#### **BAB V**

# **IMPLEMENTASI DAN PENGUJIAN**

#### **5.1 HASIL IMPLEMENTASI**

Pada tahap ini penulis mengimplementasikan hasil rancangan yang telah dibuat pada tahap sebelumnya. Implementasi yang dimaksud adalah proses menterjemahkan rancangan menjadi suatu sistem atau perangkat lunak.Tujuan dari implementasi ini adalah menerapkan program yang telah dirancang pada kondisi yang sebenarnya. Adapun implementasi rancangan program antara lain adalah sebagai berikut:

1. Tampilan halaman utama *Login*

Tampilan halaman utama login pada gambar 5.1 berikut merupakan hasil implementasi dari rancangan input pada gambar 4.48*.*

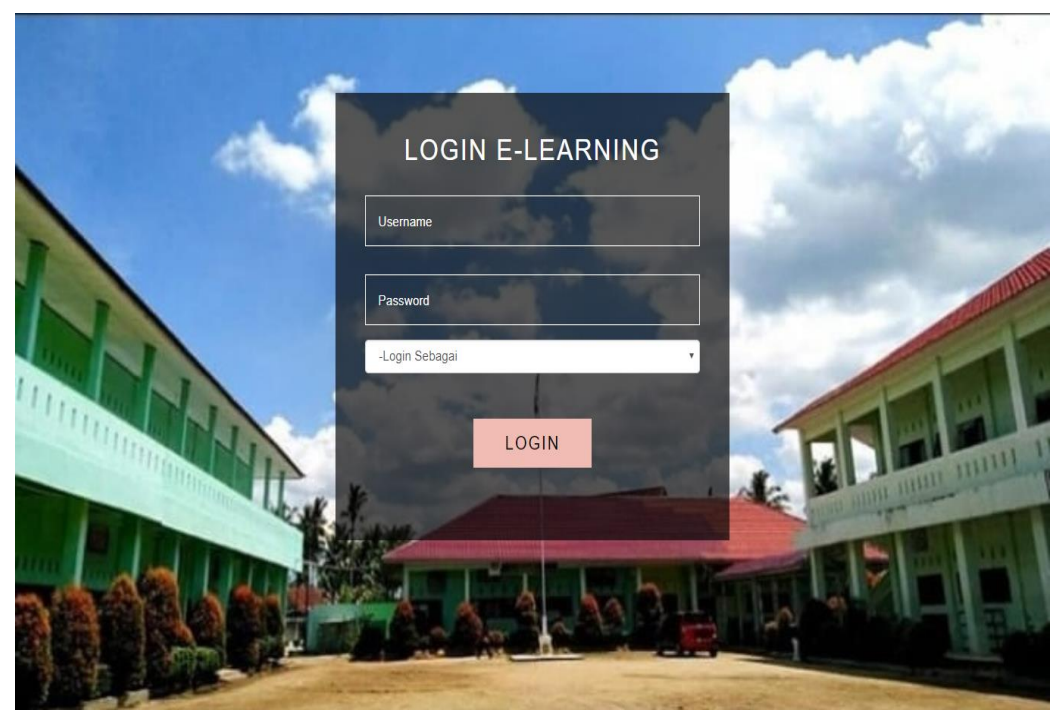

**Gambar 5.1 Tampilan Halaman Utama** *Login*

2. Tampilan Halaman Menu Utama Siswa

Tampilan halaman halaman nenu utama siswa pada gambar 5.2 berikut merupakan hasil implementasi dari rancangan halaman menu utama siswa pada gambar 4.49*.*

|                       | E-LEARNING <sup>=</sup> Madrasah Aliyah Negeri 3 Kota Jambi |                      |                        |                      |                        | Alfasadan Sandi Fahlevi |
|-----------------------|-------------------------------------------------------------|----------------------|------------------------|----------------------|------------------------|-------------------------|
| ✔ Tugas               |                                                             |                      | -Semua Pelajaran-      | Lihat<br>٠.          |                        |                         |
| <b>P</b> Nilai        | <b>TUGAS SOSIOLOGI</b>                                      |                      | <b>TUGAS SOSIOLOGI</b> |                      | <b>TUGAS SOSIOLOGI</b> |                         |
| $\blacksquare$ Materi | <b>Judul Tugas</b>                                          | Latihan              | Judul Tugas            | Latihan 1            | Judul Tugas            | Latihan 2               |
| Pengumuman            | Pelajaran                                                   | Sosiologi            | Pelajaran              | Sosiologi            | Pelajaran              | Sosiologi               |
| <b>Q</b> Forum        | <b>Dibuat Oleh</b>                                          | Diana Aprilia, S. Pd | <b>Dibuat Oleh</b>     | Diana Aprilia, S. Pd | Dibuat Oleh            | Diana Aprilia, S. Pd    |
|                       | Waktu Pengerjaan                                            | 60 Menit             | Waktu Pengerjaan       | 60 Menit             | Waktu Pengerjaan       | 60 Menit                |
|                       | Informasi                                                   | kerjakan             | Informasi              | Kerjakan             | Informasi              | Kerjakan                |
|                       | <b><i>C</i></b> Kerjakan                                    |                      | G Kerjakan             |                      | <b>C</b> Kerjakan      |                         |
|                       |                                                             |                      |                        |                      |                        |                         |

**Gambar 5.2 Tampilan Halaman Menu Utama Siswa**

3. Tampilan Halaman Daftar Tugas

Tampilan halaman daftar tugas pada gambar 5.3 berikut merupakan hasil implementasi dari rancangan halaman daftar tugas pada gambar 4.50

|                                  | E-LEARNING <sup>=</sup> Madrasah Aliyah Negeri 3 Kota Jambi |                      |                        |                      |                          | Alfasadan Sandi Fahlevi |
|----------------------------------|-------------------------------------------------------------|----------------------|------------------------|----------------------|--------------------------|-------------------------|
| $\sqrt{q}$ Tugas                 |                                                             |                      | -Semua Pelajaran-      | Lihat<br>٧           |                          |                         |
| <b>P</b> Nilai                   | <b>TUGAS SOSIOLOGI</b>                                      |                      | <b>TUGAS SOSIOLOGI</b> |                      | <b>TUGAS SOSIOLOGI</b>   |                         |
| $\blacksquare$ Materi            | <b>Judul Tugas</b>                                          | Latihan              | <b>Judul Tugas</b>     | Latihan 1            | <b>Judul Tugas</b>       | Latihan 2               |
| $\blacktriangleright$ Pengumuman | Pelajaran                                                   | Sosiologi            | Pelajaran              | Sosiologi            | Pelajaran                | Sosiologi               |
| <b>Q</b> Forum                   | <b>Dibuat Oleh</b>                                          | Diana Aprilia, S. Pd | Dibuat Oleh            | Diana Aprilia, S. Pd | Dibuat Oleh              | Diana Aprilia, S. Pd    |
|                                  | Waktu Pengerjaan                                            | 60 Menit             | Waktu Pengerjaan       | 60 Menit             | Waktu Pengerjaan         | 60 Menit                |
|                                  | Informasi                                                   | kerjakan             | Informasi              | Kerjakan             | Informasi                | Kerjakan                |
|                                  | G Kerjakan                                                  |                      | <b>D</b> Kerjakan      |                      | <b><i>A</i></b> Kerjakan |                         |
|                                  |                                                             |                      |                        |                      |                          |                         |

**Gambar 5.3 Tampilan Halaman Daftar Tugas**

4. Tampilan Halaman Informasi Pengerjaan

Tampilan halaman informasi pengerjaan pada gambar 5.4 berikut merupakan hasil implementasi dari rancangan halaman informasi pengerjaan pada gambar 4.51

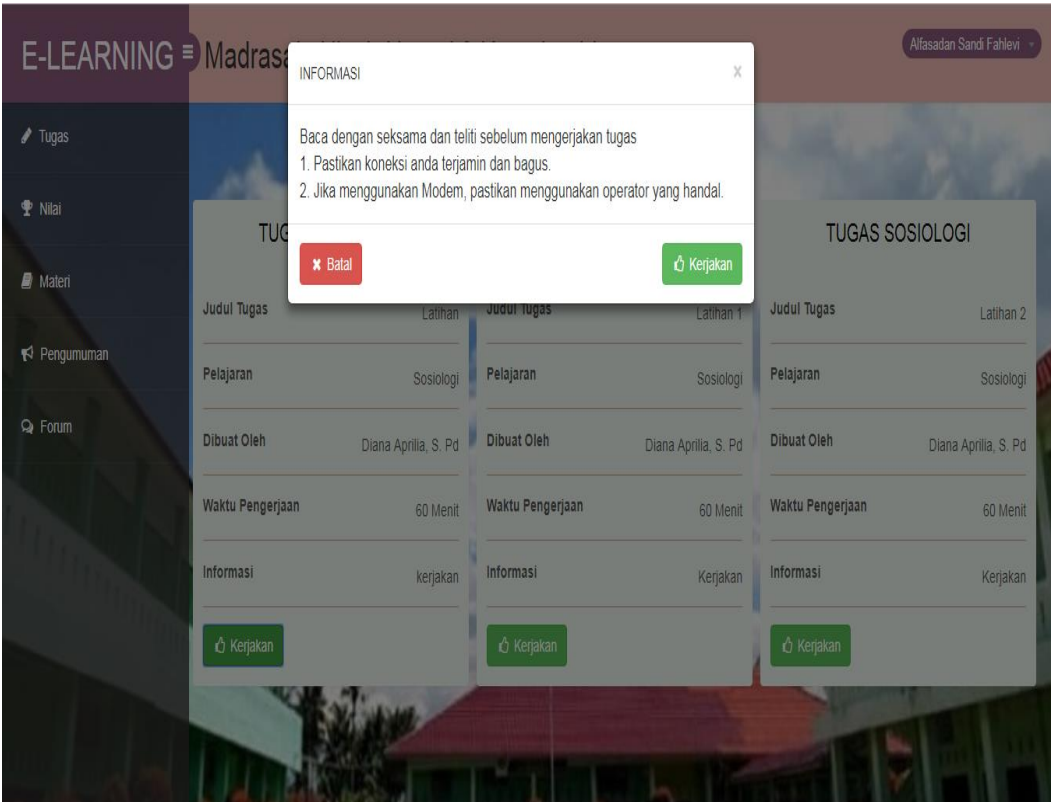

**Gambar 5.4 Tampilan Halaman Informasi Pengerjaan**

5. Tampilan Halaman Soal Pilihan Ganda

Tampilan halaman soal pilihan ganda pada gambar 5.5 berikut merupakan hasil implementasi dari rancangan halaman soal pilihan ganda pada gambar 4.52*.*

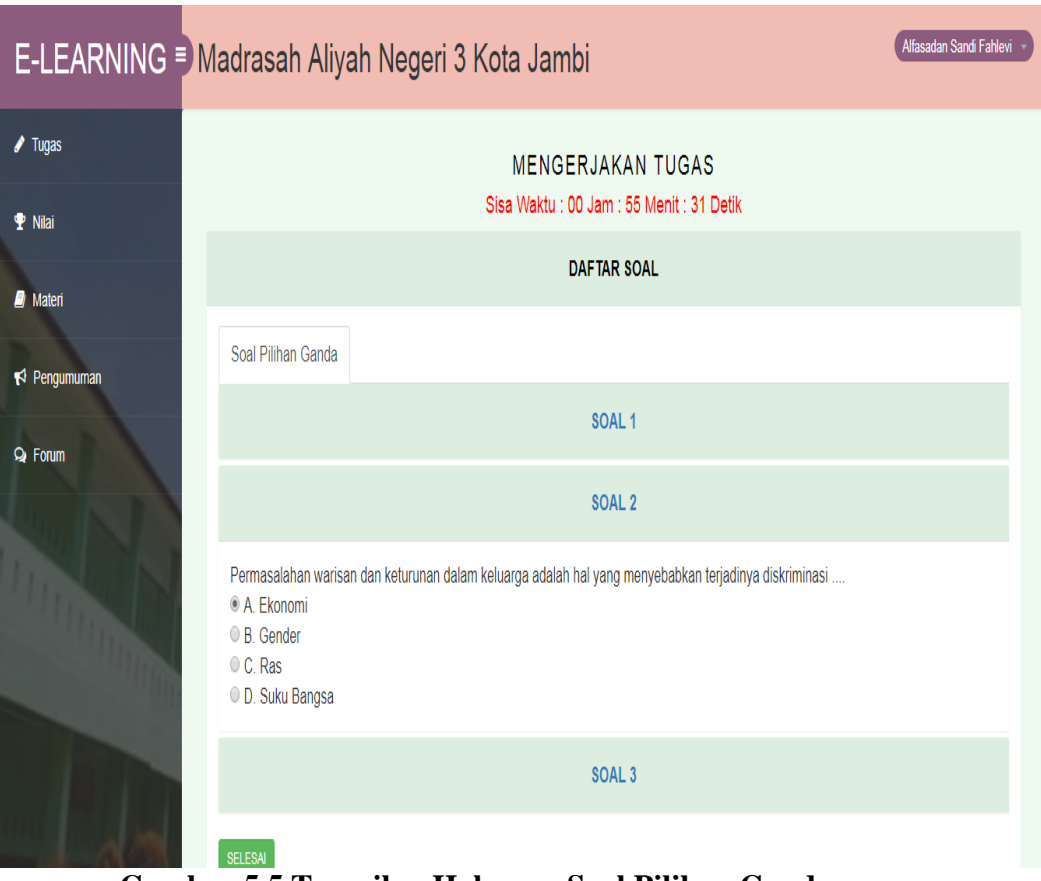

**Gambar 5.5 Tampilan Halaman Soal Pilihan Ganda**

# 6. Tampilan Halaman Soal Essay

Tampilan halaman soal essay pada gambar 5.6 berikut merupakan hasil implementasi dari rancangan halaman soal essay pada gambar 4.53*.*

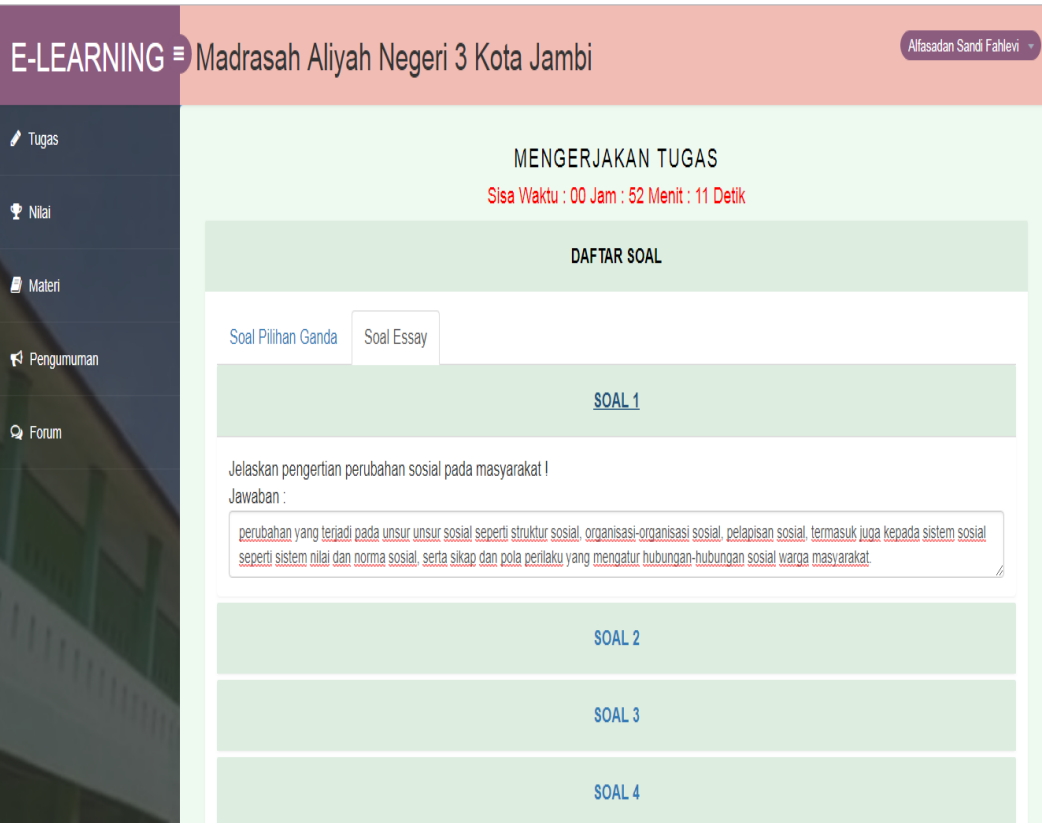

**Gambar 5.6 Tampilan Halaman Soal Essay**

7. Tampilan Halaman Daftar Nilai

Tampilan halaman daftar nilai pada gambar 5.7 berikut merupakan hasil implementasi dari rancangan halaman daftar nilai pada gambar 4.54*.*

|                | E-LEARNING <sup>■</sup> Madrasah Aliyah Negeri 3 Kota Jambi |                      |                     |                       |                    | Alfasadan Sandi Fahlevi  |
|----------------|-------------------------------------------------------------|----------------------|---------------------|-----------------------|--------------------|--------------------------|
| / Tugas        |                                                             | -Semua Pelajaran-    | v                   | Lihat                 |                    |                          |
| <b>T</b> Nilai | NILAI SOSIOLOGI                                             |                      |                     | NILAI SOSIOLOGI       |                    | NILAI SOSIOLOGI          |
| <b>Materi</b>  | <b>Judul Tugas</b>                                          | Latihan              | <b>Judul Tugas</b>  | Latihan 2             | <b>Judul Tugas</b> | Latihan 1                |
| R Pengumuman   | Pelajaran                                                   | Sosiologi            | Pelajaran           | Sosiologi             | Pelajaran          | Sosiologi                |
| Q Forum        | Dibuat Oleh                                                 | Diana Aprilia, S. Pd | <b>Dibuat Oleh</b>  | Diana Aprilia, S. Pd. | <b>Dibuat Oleh</b> | Diana Aprilia, S. Pd     |
|                | Waktu Pengerjaan                                            | 60 Menit             | Waktu Pengerjaan    | 60 Menit              | Waktu Pengerjaan   | 60 Menit                 |
|                | Informasi                                                   | kerjakan             | Informasi           | Kerjakan              | Informasi          | Kerjakan                 |
|                | Nilai Essay                                                 | 65                   | Nilai Pilihan Ganda | 100                   | Nilai Essay        | 0                        |
|                |                                                             |                      |                     |                       |                    | <b>THE REAL PROPERTY</b> |
|                | © 2019 All rights reserved                                  |                      |                     |                       |                    |                          |

**Gambar 5.7 Tampilan Halaman Daftar Nilai**

# 8. Tampilan Halaman Materi

Tampilan halaman materi pada gambar 5.8 berikut merupakan hasil implementasi dari rancangan halaman materi pada gambar 4.55*.*

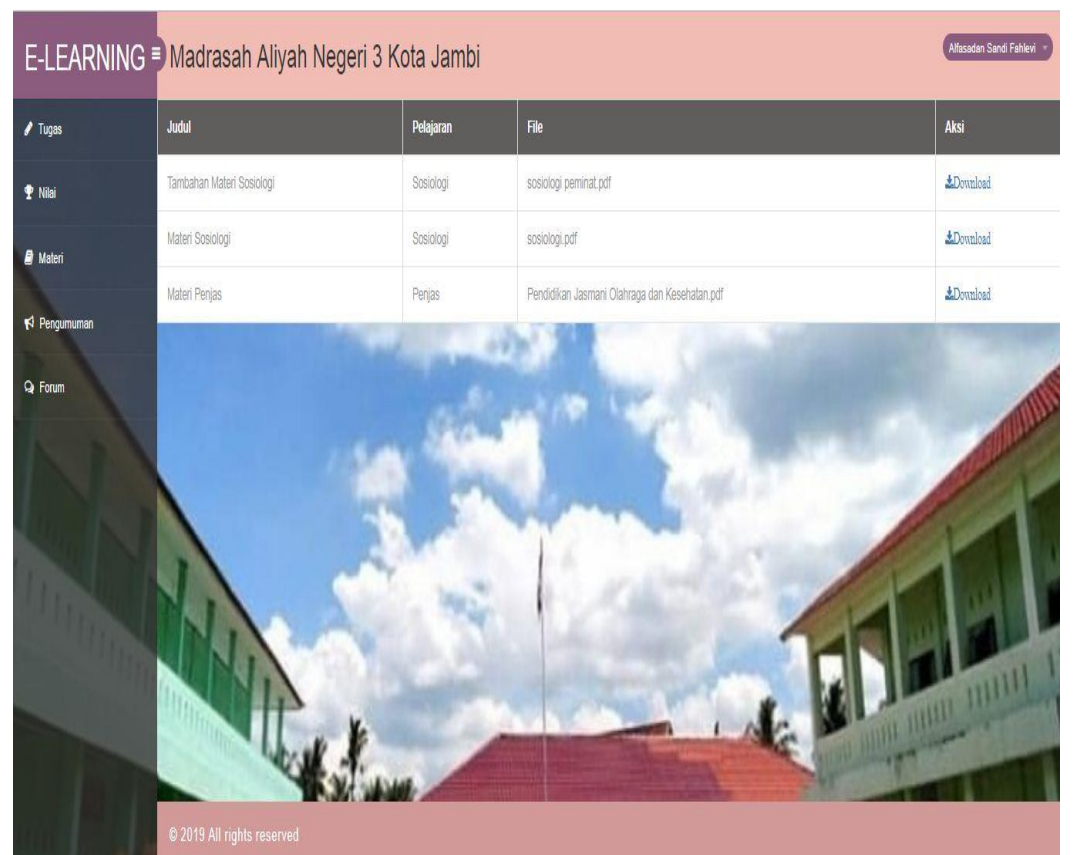

**Gambar 5.8 Tampilan Halaman Materi**

9. Tampilan Halaman Forum

Tampilan halaman forum pada gambar 5.9 berikut merupakan hasil implementasi dari rancangan halaman forum pada gambar 4.56*.*

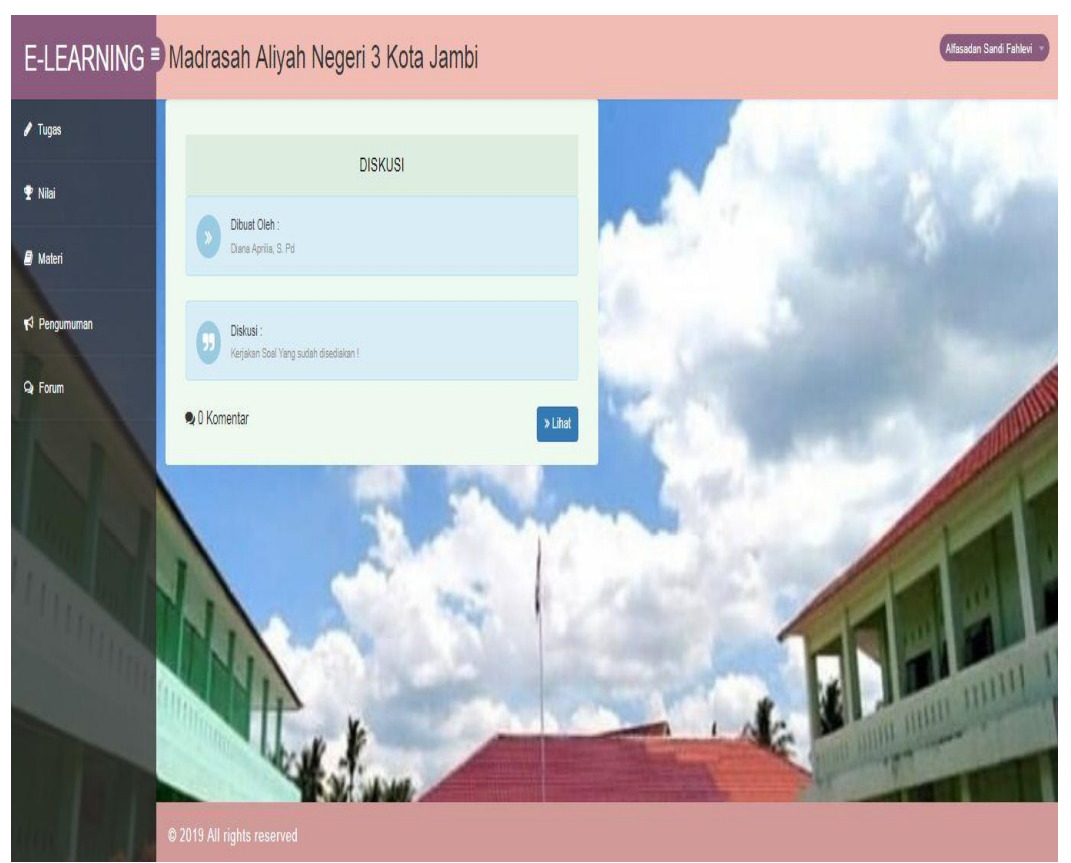

**Gambar 5.9 Tampilan Halaman Forum**

# 10. Tampilan Halaman Pengumuman

Tampilan halaman pengumuman pada gambar 5.10 berikut merupakan hasil implementasi dari rancangan halaman pengumuman pada gambar 4.57.

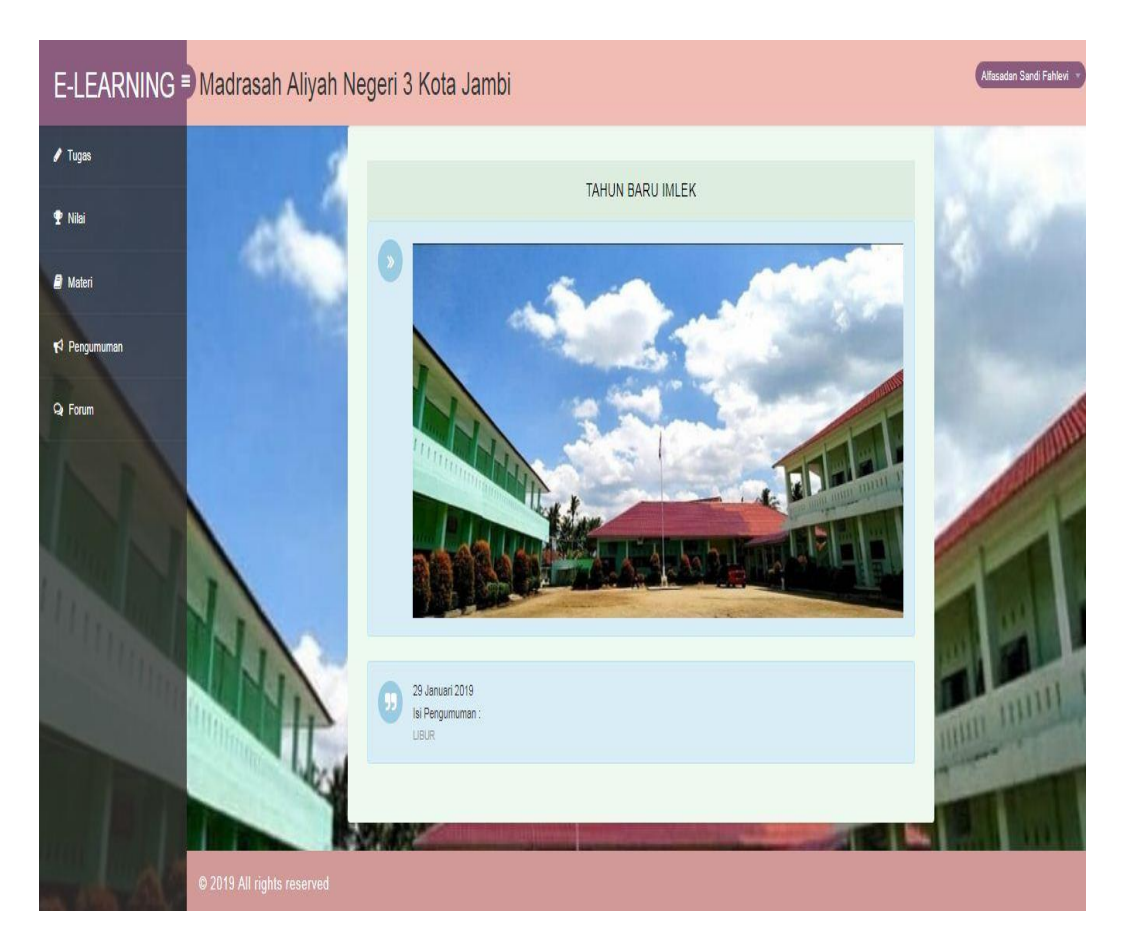

**Gambar 5.10 Tampilan Halaman Pengumuman**

# 11. Tampilan Halaman Utama Guru

Tampilan halaman utama guru pada gambar 5.11 berikut merupakan hasil implementasi dari rancangan halaman utama pada gambar 4.58*.*

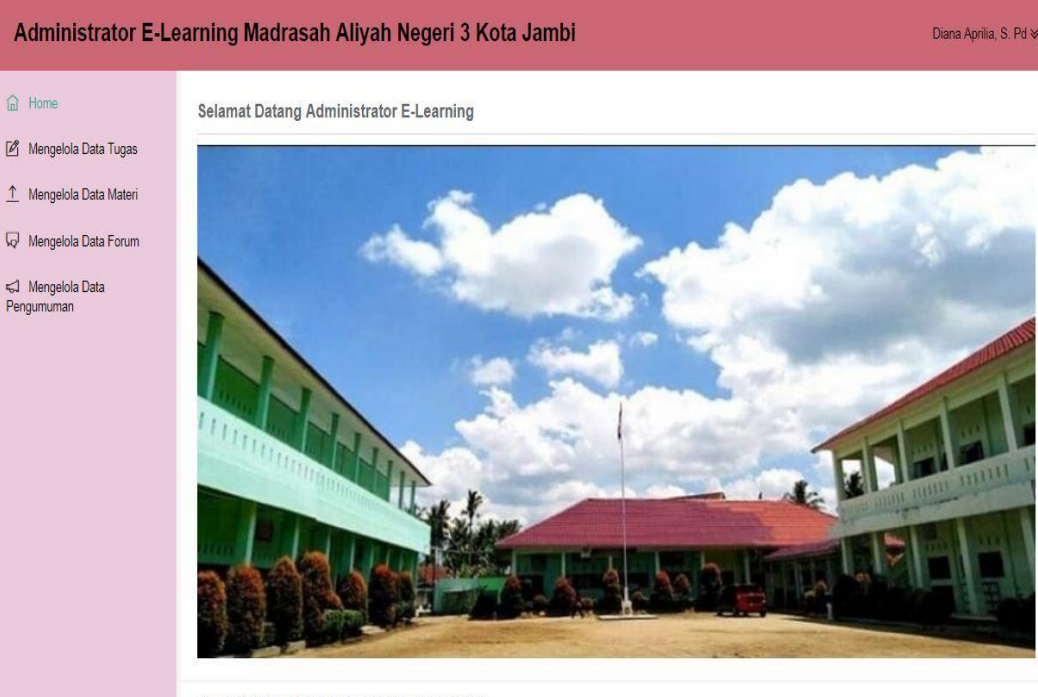

Copyright Madrasah Aliyah Negeri 3 Kota Jambi © 2019

**Gambar 5.11 Tampilan Halaman Utama Guru**

12. Tampilan Halaman Manajemen Tugas

Tampilan halaman manajemen tugas pada gambar 5.12 berikut merupakan hasil implementasi dari rancangan halaman manajemen tugas pada gambar 4.59*.*

| Administrator E-Learning Madrasah Aliyah Negeri 3 Kota Jambi                             |                                                                                    |           |           |                 |          |        |                           | Diana Aprilia, S. Pd $\vee$ |      |
|------------------------------------------------------------------------------------------|------------------------------------------------------------------------------------|-----------|-----------|-----------------|----------|--------|---------------------------|-----------------------------|------|
| <b>d</b> Home<br>Mengelola Data Tugas<br>1 Mengelola Data Materi<br>Mengelola Data Forum | Mengelola Data Tugas<br><b>Tambah Data</b><br>v Data<br>Tampilkan 10               |           |           |                 |          |        | Search:                   |                             |      |
|                                                                                          | <b>Topik Tugas</b><br>Ä                                                            | Kelas     | Pelajaran | <b>Tgl Buat</b> | Waktu    | Terbit | Aksi                      |                             | ĝ,   |
| Mengelola Data<br>Pengumuman                                                             | Latihan                                                                            | XII IPS 1 | Sosiologi | 2019-02-10      | 60 Menit | Y      | Edit Buat Soal Lihat Soal | Koreksi Hapus               |      |
|                                                                                          | Latihan 1                                                                          | XII IPS 1 | Sosiologi | 2019-02-10      | 60 Menit | Ÿ      | Edit Buat Soal Lihat Soal | Hapus<br>Koreksi            |      |
|                                                                                          | Latihan 2                                                                          | XII IPS 1 | Sosiologi | 2019-02-10      | 60 Menit | Ÿ      | Edit Buat Soal Lihat Soal | Koreksi<br><b>Hapus</b>     |      |
|                                                                                          | Tampilkan halaman 1 dari 1<br>Copyright Madrasah Aliyah Negeri 3 Kota Jambi @ 2019 |           |           |                 |          |        |                           | Previous                    | Next |

**Gambar 5.12Tampilan Halaman Manajemen Tugas**

# 13. Tampilan Halaman Manajemen Materi

Tampilan halaman manajemen materi pada gambar 5.13 berikut merupakan hasil implementasi dari rancangan halaman manajemen materi pada gambar 4.60*.*

|                                                                                   | Administrator E-Learning Madrasah Aliyah Negeri 3 Kota Jambi                       |           |           |                                               | Diana Aprilia, S. Pd $\vee$ |      |
|-----------------------------------------------------------------------------------|------------------------------------------------------------------------------------|-----------|-----------|-----------------------------------------------|-----------------------------|------|
| a Home<br>Mengelola Data Tugas<br>1 Mengelola Data Materi<br>Mengelola Data Forum | Mengelola Data Materi<br><b>Tambah Data</b><br>Tampilkan 10<br>v Data              |           |           | Search:                                       |                             |      |
|                                                                                   | Judul<br>ä                                                                         | Kelas     | Pelajaran | File                                          | Aksi                        | ÷,   |
| Mengelola Data<br>Pengumuman                                                      | Materi Penjas                                                                      | XII IPS 1 | Penjas    | Pendidikan Jasmani Olahraga dan Kesehatan.pdf | Edit Hapus                  |      |
|                                                                                   | Materi Sosiologi                                                                   | XII IPS 1 | Sosiologi | sosiologi.pdf                                 | Edit<br>Hapus               |      |
|                                                                                   | Tambahan Materi Sosiologi                                                          | XII IPS 1 | Sosiologi | sosiologi peminat.pdf                         | Edit<br>Hapus               |      |
|                                                                                   | Tampilkan halaman 1 dari 1<br>Copyright Madrasah Aliyah Negeri 3 Kota Jambi @ 2019 |           |           |                                               | Previous                    | Next |

**Gambar 5.13 Tampilan Halaman Manajemen Materi**

# 14. Tampilan Halaman Manajemen Forum

Tampilan halaman manajemen forum pada gambar 5.14 berikut merupakan hasil implementasi dari rancangan halaman manajemen forum pada gambar 4.61*.*

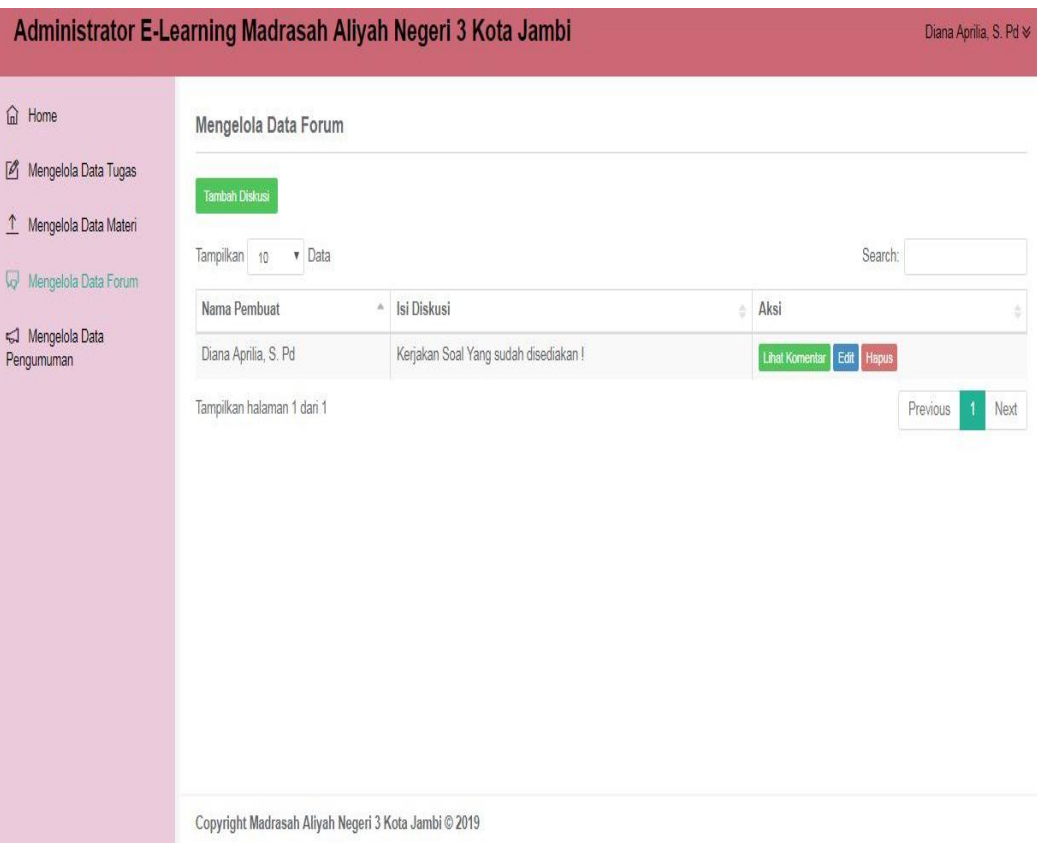

**Gambar 5.14 Tampilan Halaman Manajemen Forum**

# 15. Tampilan Halaman Manajemen Pengumuman

Tampilan halaman manajemen pengumuman pada gambar 5.15 berikut merupakan hasil implementasi dari rancangan halaman manajemen pengumuman pada gambar 4.62*.*

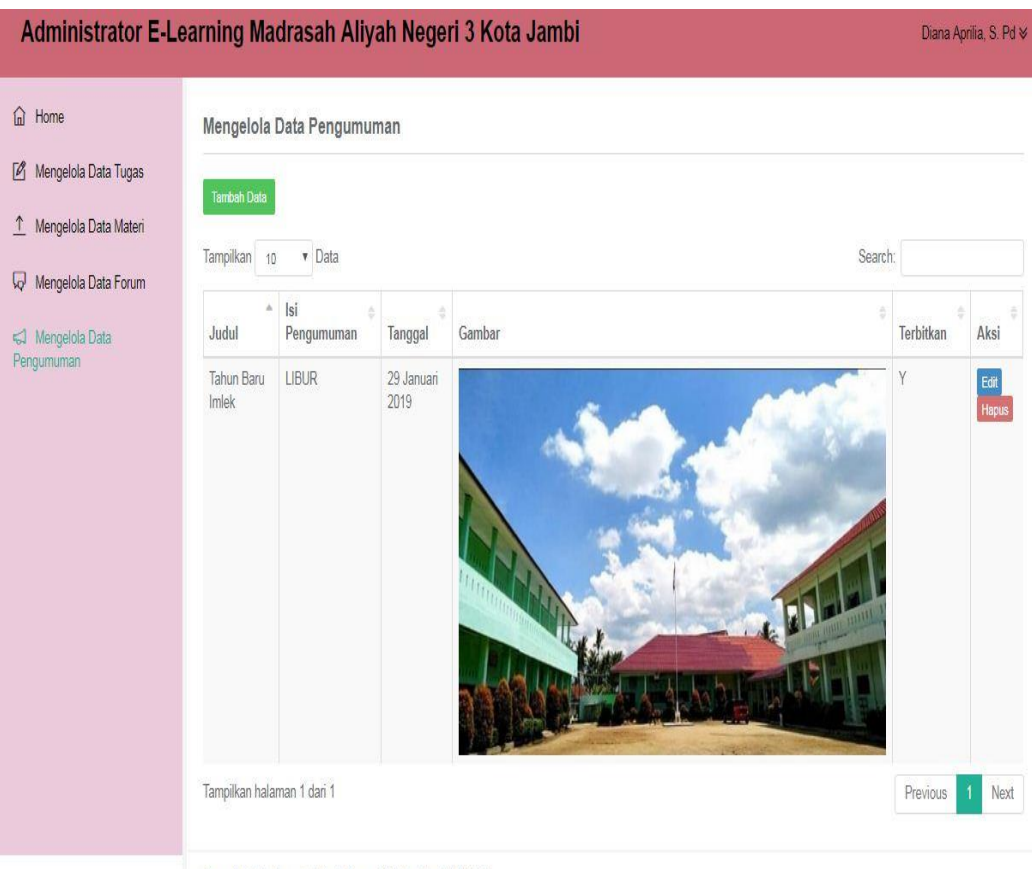

Copyright Madrasah Aliyah Negeri 3 Kota Jambi @ 2019

 **Gambar 5.15 Tampilan Halaman Manajemen Pengumuman**

#### 16. Tampilan Halaman Manajemen Admin

Tampilan halaman manajemen admin pada gambar 5.16 berikut merupakan hasil implementasi dari rancangan halaman manajemen admin pada gambar 4.63*.*

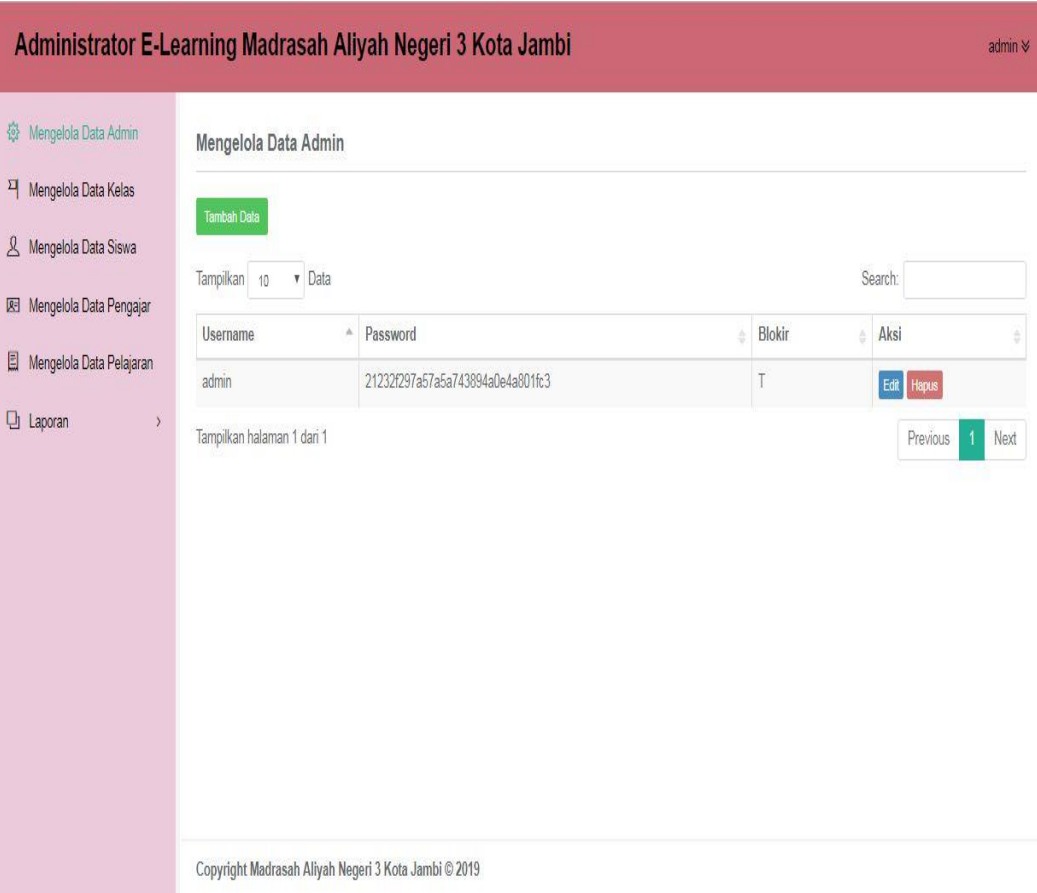

**Gambar 5.16 Tampilan Halaman Manajemen Admin**

## 17. Tampilan Halaman Manajemen Kelas

Tampilan halaman manajemen kelas pada gambar 5.17 berikut merupakan hasil implementasi dari rancangan halaman manajemen kelas pada gambar 4.64.

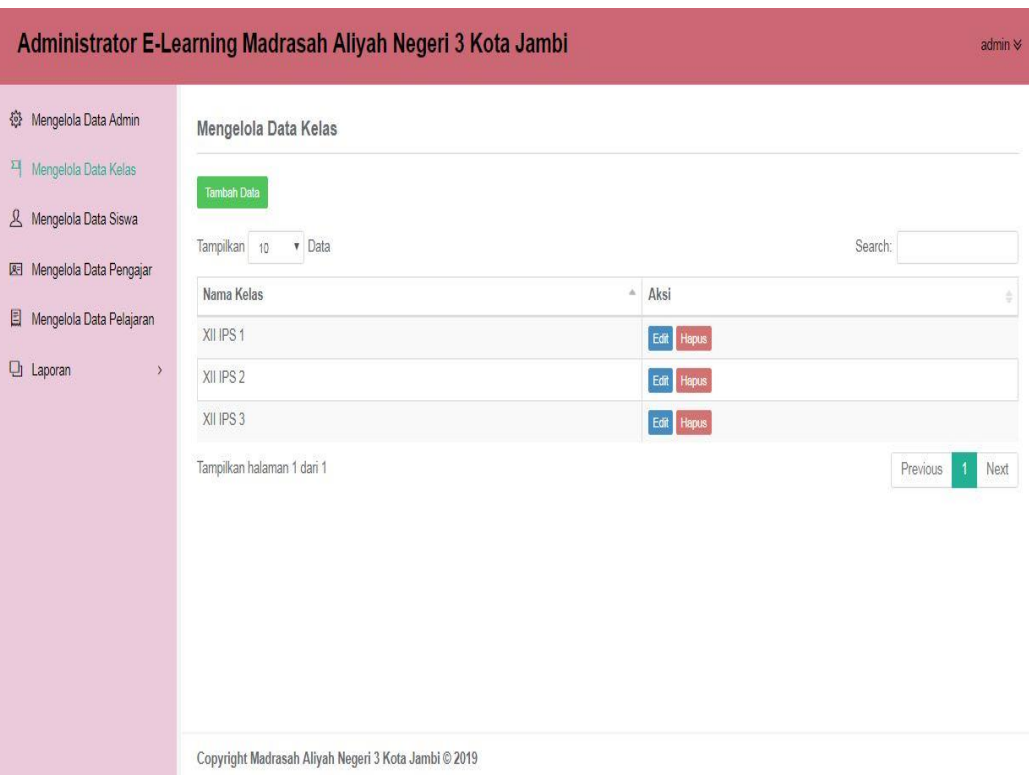

**Gambar 5.17 Tampilan Halaman Manajemen Kelas**

18. Tampilan Halaman Manajemen Siswa

Tampilan halaman manajemen siswa pada gambar 5.18 berikut merupakan hasil implementasi dari rancangan halaman manajemen siswa pada gambar 4.65

| Mengelola Data Admin               | Mengelola Data Siswa       |                         |            |        |       |        |                     |                               |                                 |                                   |
|------------------------------------|----------------------------|-------------------------|------------|--------|-------|--------|---------------------|-------------------------------|---------------------------------|-----------------------------------|
| Mengelola Data Kelas               |                            |                         |            |        |       |        |                     |                               |                                 |                                   |
| & Mengelola Data Siswa             | Tambah Data                |                         |            |        |       |        |                     |                               |                                 |                                   |
| Mengelola Data Pengajar            | Tampilkan 10               | v Data                  |            |        |       |        |                     | Search:                       |                                 |                                   |
|                                    | <b>NIS</b>                 | Nama Lengkap            | Username   | Jenkel | Agama | Alamat | <b>Tempat Lahir</b> | Tgl Lahir                     | Kelas                           | Aksi                              |
| Mengelola Data Pelajaran           | 0000382358                 | Muhammad Abdul Rahman   | 0000382358 | L      | Islam | Jambi  | Mendahara Ilir      | 30 April 2000                 | XII IPS 1                       | Edit<br>Hapus                     |
| <b>口</b> Laporan<br>$\overline{ }$ | 0001085412                 | Muhamad Ridho           | 0001085412 | Ł      | Islam | Jambi  | Jambi               | 03 Januari 2002               | XII IPS 1                       | Edit Hspus                        |
|                                    | 0001207202                 | Andre Noprian           | 0001207202 | L      | Islam | Jambi  | Bandung             | 24 November 2000              | XII IPS 2                       | Edit Hapus                        |
|                                    | 0001787464                 | Damas Rochman Wicaksono | 0001787464 | L      | Islam | Jambi  | Ngawi               | 26 Juni 2000                  | XII IPS 1                       | Edit Hapus                        |
|                                    | 0001981833                 | Putri Solikha           | 0001981833 | $\,$ p | Islam | Jambi  | Jambi               | 24 Oktober 2000               | XII IPS 2                       | Edit<br>Hapus                     |
|                                    | 0005410808                 | Nur Komala Dewi         | 0005410808 | P.     | Islam | Jambi  | Jambi               | 04 Mei 2000                   | XII IPS 2                       | Edit Hapus                        |
|                                    | 0005411327                 | Novia Widya Sari        | 0005411327 | $\,$ p | Islam | Jambi  | Jambi               | 17 Oktober 2001               | XII IPS 1                       | Edit Hspus                        |
|                                    | 0006934040                 | Bella Novita Sari       | 0006934040 | P      | Islam | Jambi  | Jambi               | 14 November 2000              | XII IPS 1                       | Edit Hapus                        |
|                                    | 0006934726                 | Muhammad Art Dhany      | 0006934726 | L      | Islam | Jambi  | Jambi               | 06 Mei 2002                   | XII IPS 2                       | Edit   Hapus                      |
|                                    | 0007078415                 | Lucyana                 | 0007078415 | p      | Islam | Jambi  | Muara Sabak         | 21 Agustus 2001               | XII IPS 2                       | Edit Hapus                        |
|                                    | Tampilkan halaman 1 dari 6 |                         |            |        |       |        |                     | $\sqrt{2}$<br><b>Previous</b> | $\frac{3}{2}$<br>$\overline{4}$ | $\sqrt{5}$<br>$\,$ 6 $\,$<br>Next |

 **Gambar 5.18 Tampilan Halaman Manajemen Siswa**

#### 19. Tampilan Halaman Manajemen Pengajar

Tampilan halaman manajemen pengajar pada gambar 5.19 berikut merupakan hasil implementasi dari rancangan halaman manajemen pengajar pada gambar 4.66.

| Administrator E-Learning Madrasah Aliyah Negeri 3 Kota Jambi                  |                    |                                                      |                      |        |                 |              |              |       |              |          | admin         |
|-------------------------------------------------------------------------------|--------------------|------------------------------------------------------|----------------------|--------|-----------------|--------------|--------------|-------|--------------|----------|---------------|
| 發 Mengelola Data Admin<br>픽<br>Mengelola Data Kelas<br>& Mengelola Data Siswa | <b>Tambah Data</b> | Mengelola Data Pengajar                              |                      |        |                 |              |              |       |              |          |               |
| Mengelola Data Pengajar                                                       | Tampilkan 10       | v Data                                               |                      |        |                 |              |              |       | Search:      |          |               |
| Mengelola Data Pelajaran                                                      | à<br><b>NIP</b>    | Nama Lengkap                                         | ê<br><b>Username</b> | Alamat | Tempat<br>Lahir | Tgl<br>Lahir | ÷<br>Jenkel  | Agama | No<br>Telpon | Blokir   | Aksi          |
| Laporan<br>$\lambda$                                                          | 19670728           | Drs, Muzzakkar,<br>M.Pd                              | 19670728             | Jambi  | Koto Tinggi     | 1967-07-28 L |              | islam | $\theta$     | T        | Edit<br>Hapus |
|                                                                               | 19680824           | Drs. Dodi Hendra,<br>M. Pd.I                         | 19680824             | Jambi  | Jambi           | 1968-08-24 L |              | islam | Ö.           | T        | Edit<br>Hapus |
|                                                                               | 19880425           | Diana Aprilia, S. Pd                                 | 19880425             | Jambi  | Jambi           | 1988-04-25   | $\mathsf{P}$ | islam | $\mathbb O$  | T        | Edit<br>Hapus |
|                                                                               |                    | Tampilkan halaman 1 dari 1                           |                      |        |                 |              |              |       |              | Previous | Next<br>1     |
|                                                                               |                    | Copyright Madrasah Aliyah Negeri 3 Kota Jambi © 2019 |                      |        |                 |              |              |       |              |          |               |

 **Gambar 5.19 Tampilan Halaman Manajemen Pengajar**

### 20. Tampilan Halaman Manajemen Pelajaran

Tampilan halaman manajemen pelajaran pada gambar 5.20 berikut merupakan hasil implementasi dari rancangan halaman manajemen pelajaran pada gambar 4.67.

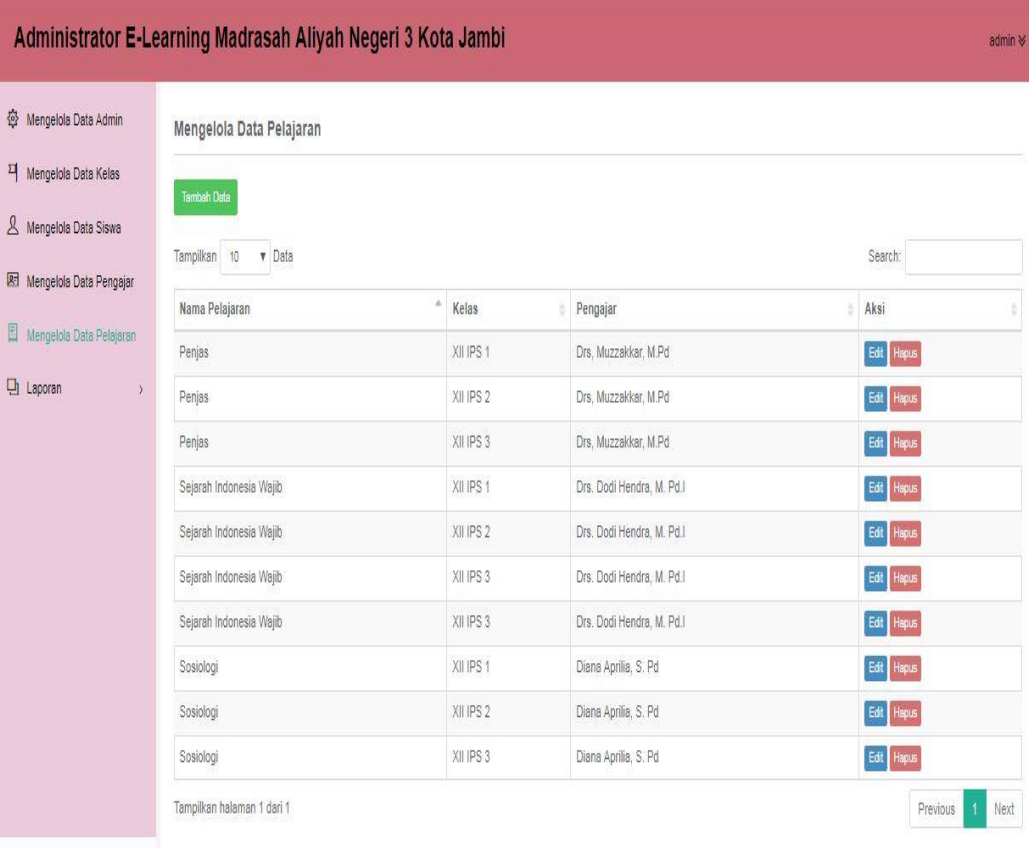

Copyright Madrasah Aliyah Negeri 3 Kota Jambi © 2019

 **Gambar 5.20 Tampilan Halaman Manajemen Pelajaran**

#### **5.2 PENGUJIAN SISTEM**

Pengujian terhadap sistem pengolah data yang telah dibuat dilakukan untuk melihat apakah aplikasi tersebut telah berjalan sesuai dengan yang diinginkan. Pengujian sistem ini menggunakan metode *blackbox* untuk menguji fungsionalitas sistem yang dibuat. Hasil dari pengujian tersebut dapat dilihat pada tabel dibawah ini :

1. Tabel Pengujian Halaman Login

Pada tahap ini, dilakukan pengujian pada modul *login* untuk mengetahui apakah proses login berjalan dengan baik atau tidak. Hasil pengujian pada halaman login dapat dilihat pada tabel 5.1

berikut :

| <b>Model</b>        | <b>Prosedur</b>                                                                                                    | <b>Masukkan</b>                                | Keluaran                                                                                                    | <b>Hasil</b> yang                                                                                                    | Kesimpulan      |
|---------------------|----------------------------------------------------------------------------------------------------|------------------------------------------------|----------------------------------------------------------------------------------------------------|----------------------------------------------------------------------------------------------------|-----------------|
| yang<br>diuji       | Pengujian                                                                                                    |                                                | yang<br>diharapkan                                                                                                    | didapat                                                                                                    |                 |
| Login<br>(berhasil) | - Buka<br>halaman<br>login<br>- Masukkan<br>username<br>dan<br>password<br>- Pilih hak<br>akses login<br>yang benar<br>- Klik<br>tombol<br>login                                                             | Username,<br>password,<br>klik tombol<br>login | Pengguna<br>masuk<br>kedalam<br>sistem dan<br>dapat<br>mengakses<br>system                                                  | Pengguna<br>masuk<br>kedalam<br>sistem dan<br>dapat<br>mengakses<br>sistem.                                                        | Berhasil        |
| Login<br>(Gagal)    | Buka<br>$\overline{\phantom{a}}$<br>halaman<br>login<br>Masukkan<br>username<br>dan<br>password<br>- Yang salah<br>- Pilih hak<br>akses yang<br>salah<br>Klik<br>$\overline{\phantom{a}}$<br>tombol<br>login | Username,<br>password,<br>klik tombol<br>login | Tampil pesan<br>error bahwa<br>username<br>dan<br>password<br>yang<br>dimasukkan<br>salah dan hak<br>akses belum<br>dipilih | Tampil<br>pesan error<br>bahwa<br>username<br>dan<br>password<br>yang<br>dimasukka<br>n salah dan<br>hak akses<br>belum<br>dipilih | <b>Berhasil</b> |

**Tabel 5.1 Pengujian Halaman Login**

#### 2. Tabel Pengujian Manajemen Admin

Pada tahap ini, dilakukan pengujian pada halaman manajemen adminutnk mengetahui apakah proses tambah, ubah dan hapus admin berjalan dengan baik atau tidak. Hasil pengujian pada modul mengelola admin dapat dilihat pada tabel 5.2 berikut:

| <b>Modul</b>  | <b>Prosedur</b>                                                                                                    |                                                          | <b>Keluaran</b>                                  | Hasil yang                                                   | Kesimpulan |
|---------------|----------------------------------------------------------------------------------------------------|----------------------------------------------------------|--------------------------------------------------|--------------------------------------------------------------|------------|
| yang          | Pengujian                                                                                                    | <b>Masukk</b>                                            | yang                                             | didapat                                                      |            |
| diuji         |                                                                                                    | an                                                       | diharpakan                                       |                                                              |            |
| Data<br>Admin | -Buka halaman<br>manajemen<br>admin<br>-Klik tombol<br>tambah<br>admin<br>-Isi data admin<br>dengan<br>lengkap<br>-Klik<br>tombol<br>simpan | Klik<br>tombol<br>tambah<br>dan klik<br>tombol<br>simpan | Tampil<br>pesan "Data<br>berhasil<br>ditambah"   | Tampil<br>pesan<br>"Data<br>berhasil<br>ditambah"            | Berhasil   |
|               | -Buka halaman<br>manajemen<br>admin<br>-Klik<br>tombol<br>tambah<br>admin<br>-Tidak mengisi<br>username<br>-Klik<br>tombol<br>simpan        | Klik<br>tombol<br>tambah<br>dan klik<br>tombol<br>simpan | Tampil<br>pesan<br>"Isilah<br>bagian ini"        | Tampil<br>pesan<br>"Isilah<br>bagian ini"                    | Berhasil   |
|               | -Buka halaman<br>manajemen<br>admin<br>-Klik<br>tombol<br>tambah<br>admin<br>-Tidak mengisi<br>username<br>tombol<br>-Klik<br>simpan        | Klik<br>tombol<br>tambah<br>dan klik<br>tombol<br>simpan | Tampil<br>pesan<br>"Isilah<br>Bagian ini!"       | Tampil<br>pesan<br>"Isilah<br>Bagian<br>ini!"                | Berhasil   |
|               | - Buka<br>halaman<br>admin<br>- Pilih<br>data<br>admin yang<br>akan diedit<br>- Klik tombol<br>edit<br>- Edit<br>data<br>admin              | Klik<br>tombol<br>edit dan<br>klik<br>tombol<br>update   | Tampil<br>pesan "Data<br>berhasil<br>di<br>edit" | Tampil<br>pesan "Dat<br>berhasil<br>$\mathbf{a}$<br>di edit" | Berhasil   |

**Tabel 5.2 Pengujian Halaman Manajemen Admin**

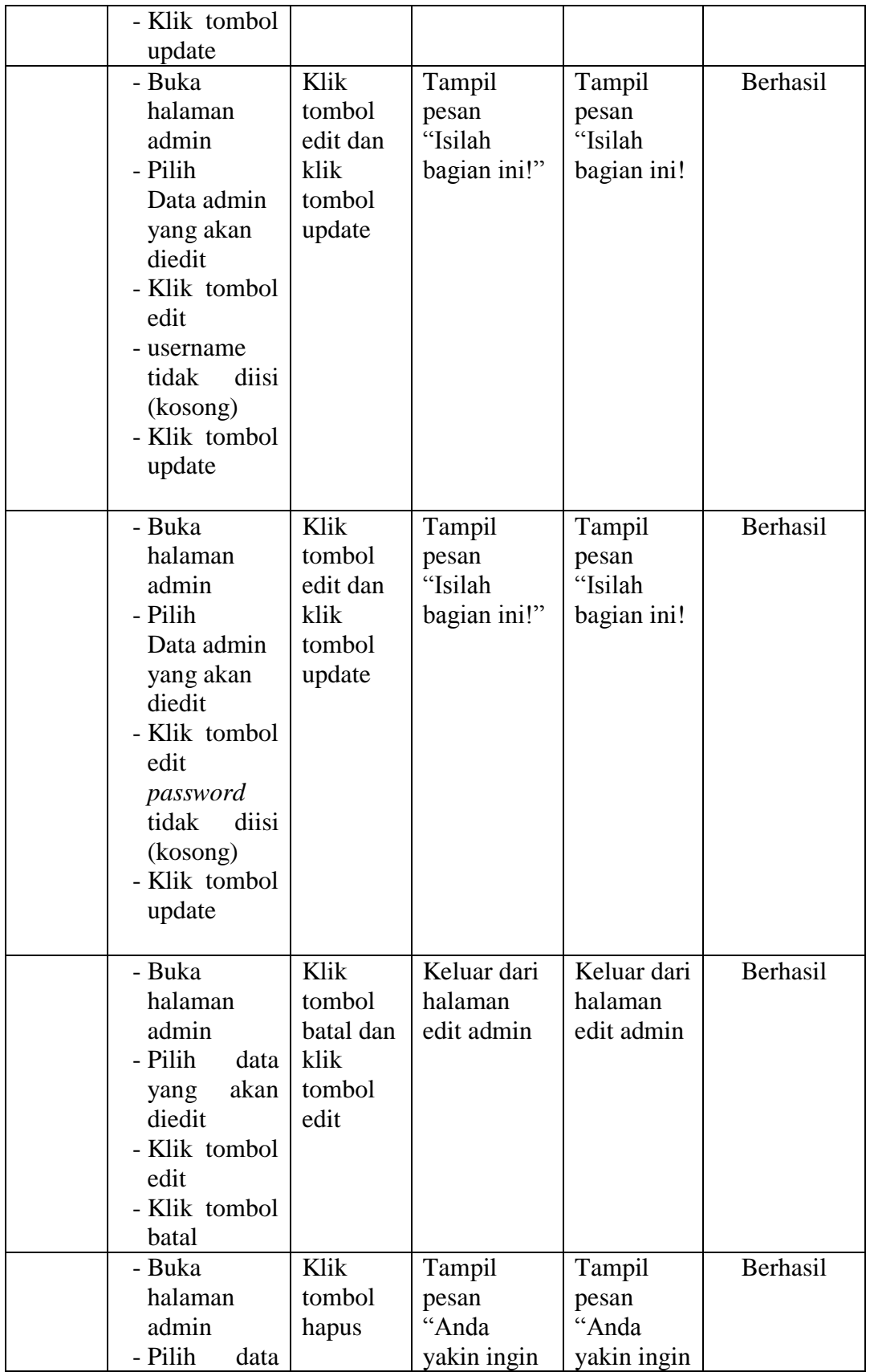

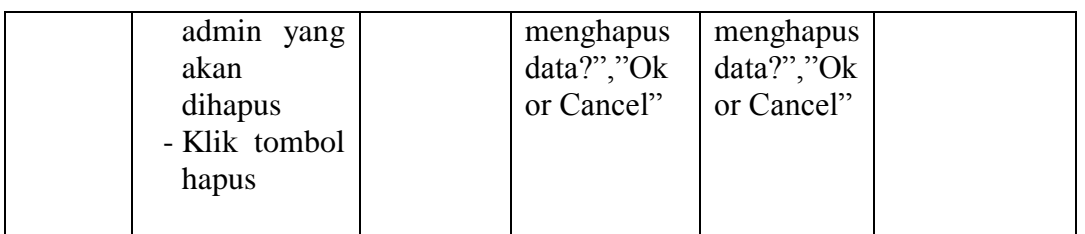

#### 3. Halaman Manajemen Kelas

Pada tahap ini, dilakukan pengujian pada halaman manajemen kelas untuk mengetahui apakah proses tambah, ubah dan hapus kelas berjalan dengan baik atau tidak. Hasil pengujian pada halaman manajemen kelas dapat dilihat pada tabel 5.3:

| <b>Modul</b><br>yang diuji | <b>Prosedur</b><br>Pengujian             | <b>Masuka</b><br>n | <b>Keluaran</b><br>yang<br>diharapkan | <b>Hasil</b> yang<br>didapat | Kesimpulan |
|----------------------------|------------------------------------------|--------------------|---------------------------------------|------------------------------|------------|
| Data Kela                  | - Buka                                   | Klik               | Tampil                                | Tampil                       | Berhasil   |
|                            | halaman                                  | tombol             | Pesan "Data                           | Pesan                        |            |
|                            | manajemen                                | tambah,            | berhasil                              | "Data                        |            |
|                            | kelas                                    | klik               | ditambah"                             | berhasil                     |            |
|                            | Klik tombol<br>$\overline{a}$            | tombol             |                                       | ditambah"                    |            |
|                            | tambah                                   | simpan             |                                       |                              |            |
|                            | Mengisi data<br>$\overline{\phantom{0}}$ |                    |                                       |                              |            |
|                            | kelas                                    |                    |                                       |                              |            |
|                            | Klik tombol                              |                    |                                       |                              |            |
|                            | Simpan                                   |                    |                                       |                              |            |
|                            | - Buka                                   | Klik               | Tampil                                | Tampil                       | Berhasil   |
|                            | halaman                                  | tombol             | Pesan                                 | Pesan                        |            |
|                            | manajemen                                | tambah,            | "isilah                               | "isilah                      |            |
|                            | kelas                                    | klik               | bagian ini"                           | bagian ini"                  |            |
|                            | - Klik tombol                            | tombol             |                                       |                              |            |
|                            | tambah                                   | simpan             |                                       |                              |            |
|                            | - Tidak                                  |                    |                                       |                              |            |
|                            | mengisi                                  |                    |                                       |                              |            |
|                            | nama kelas                               |                    |                                       |                              |            |
|                            | Klik tombol<br>$\overline{\phantom{0}}$  |                    |                                       |                              |            |
|                            | Simpan                                   |                    |                                       |                              |            |
|                            | - Buka                                   | Klik               | Tampil                                | Tampil                       | Berhasil   |
|                            | halaman                                  | tombol             | Pesan                                 | Pesan                        |            |
|                            | manajemen                                | edit, klik         | "isilah                               | "isilah                      |            |

**Tabel 5.3 Halaman Manajemen Kelas**

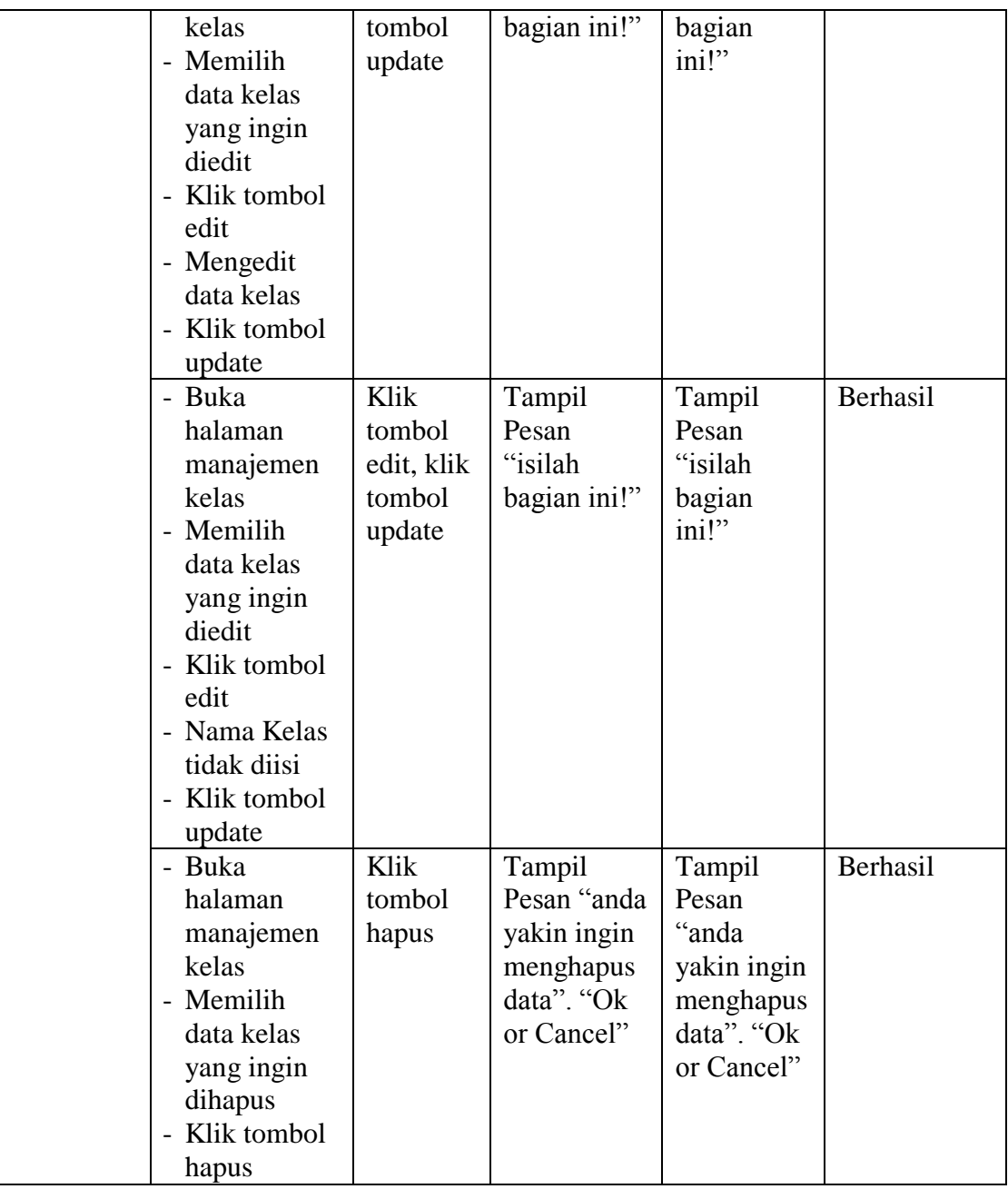

# 4. Tabel Pengujian Manajemen Siswa

Pada tahap ini, dilakukan pengujian pada halaman manajemen siswa untuk mengetahui apakah proses tambah, ubah dan hapus berjalan dengan baik atau tidak. Hasil pengujian pada halaman manajemen siswa dapat dilihat pada tabel 5.4:

| <b>Modul</b><br>yang<br>diuji | <b>Prosedur</b><br>Pengujian                                                                                                    | <b>Masukan</b>                                           | <b>Keluaran</b><br>yang<br>diharapkan          | <b>Hasil</b> yang<br>didapat                   | Kesimpulan |
|-------------------------------|----------------------------------------------------------------------------------------------------|----------------------------------------------------------|------------------------------------------------|------------------------------------------------|------------|
| Data<br>Siswa                 | - Buka<br>halaman<br>manajeme<br>n siswa<br>- Klik<br>tombol<br>tambah<br>- Isi<br>data<br>siswa<br>dengan<br>lengkap<br>- Klik<br>tombol<br>simpan | Klik<br>tombol<br>tambah<br>dan klik<br>tombol<br>simpan | Tampil<br>pesan "Data<br>berhasil<br>ditambah" | Tampil<br>pesan "Data<br>berhasil<br>ditambah" | Berhasil   |
|                               | - Buka<br>halaman<br>manajeme<br>n siswa<br>- Klik<br>tombol<br>tambah<br>- Tidak<br>mengisi<br><b>NIS</b><br>- Klik tombol<br>simpan               | Klik<br>tombol<br>tambah<br>dan klik<br>tombol<br>simpan | Tampill<br>pesan<br>"Isilah<br>bagian ini"     | Tampill<br>pesan<br>"Isilah<br>bagian ini"     | Berhasil   |
|                               | - Buka<br>halaman<br>manajeme<br>n siswa<br>- Klik<br>tombol<br>tambah<br>- Tidak<br>mengisi<br>Nama<br>Lengkap<br>- Klik tombol<br>simpan          | Klik<br>tombol<br>tambah<br>dan klik<br>tombol<br>simpan | Tampill<br>pesan<br>"Isilah<br>bagian ini"     | Tampill<br>pesan<br>"Isilah<br>bagian ini"     | Berhasil   |
|                               | - Buka<br>halaman                                                                                                    | Klik<br>tombol                                           | Tampill<br>pesan                               | Tampill<br>pesan                               | Berhasil   |

**Tabel 5.4 Pengujian Manajemen Siswa**

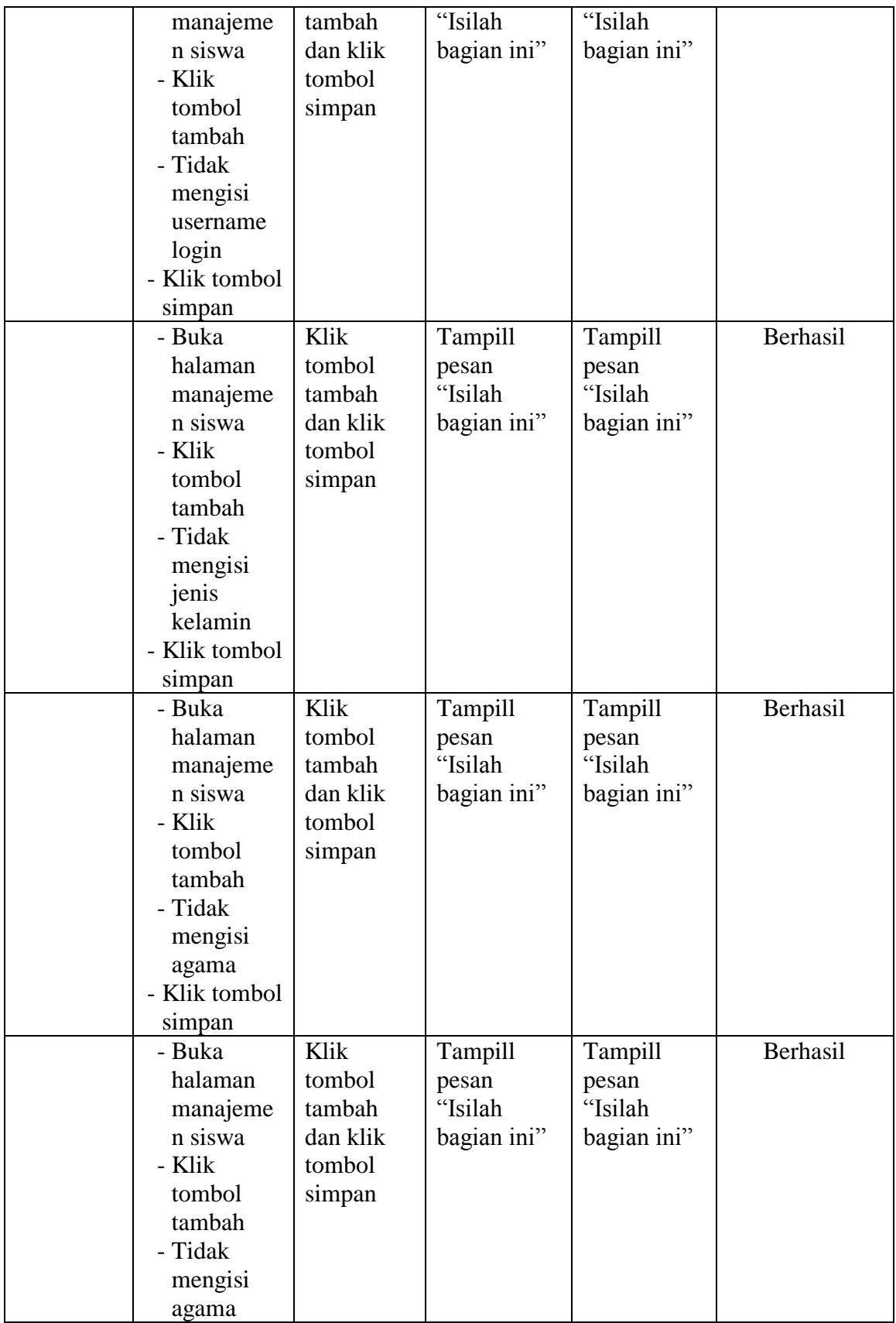

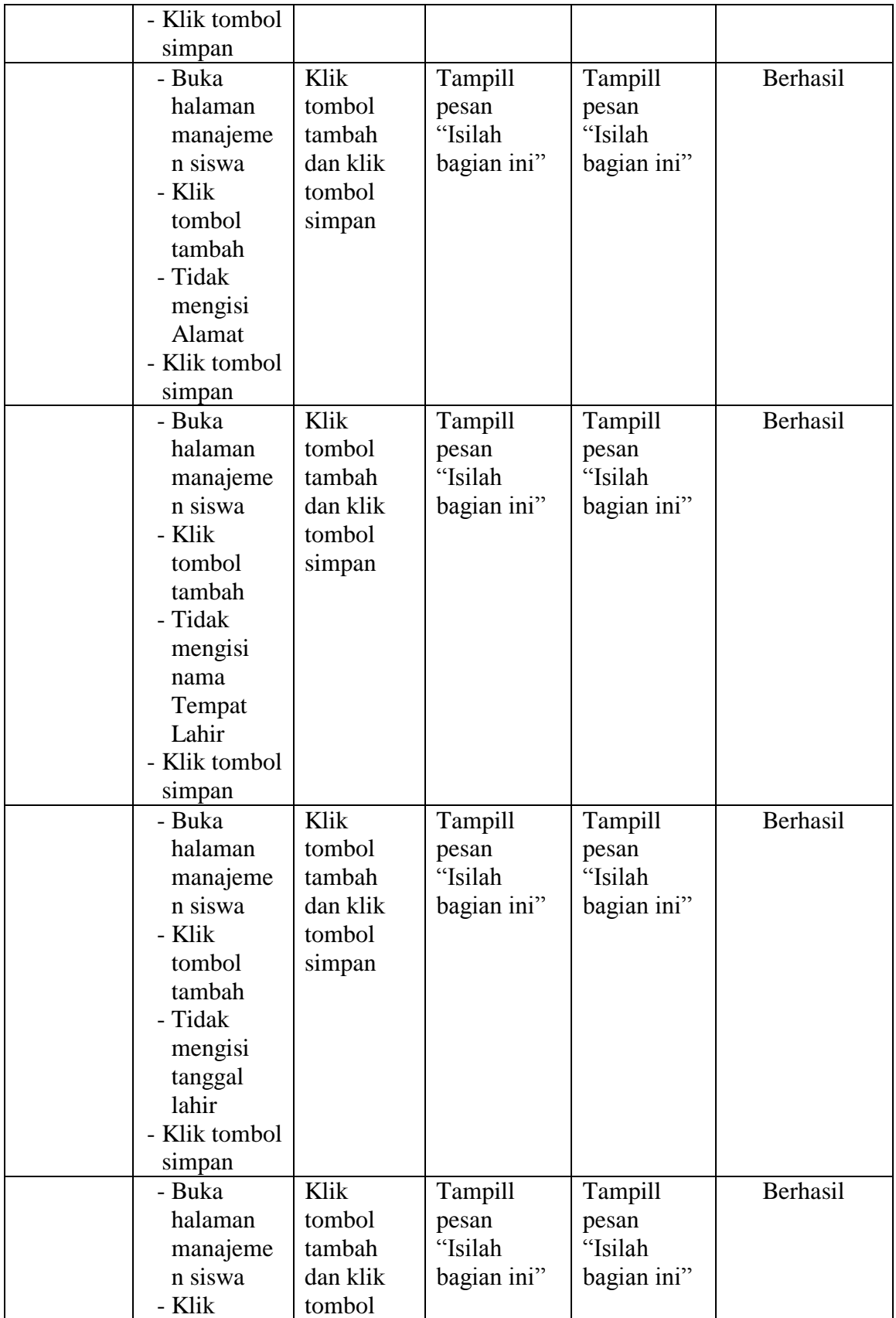

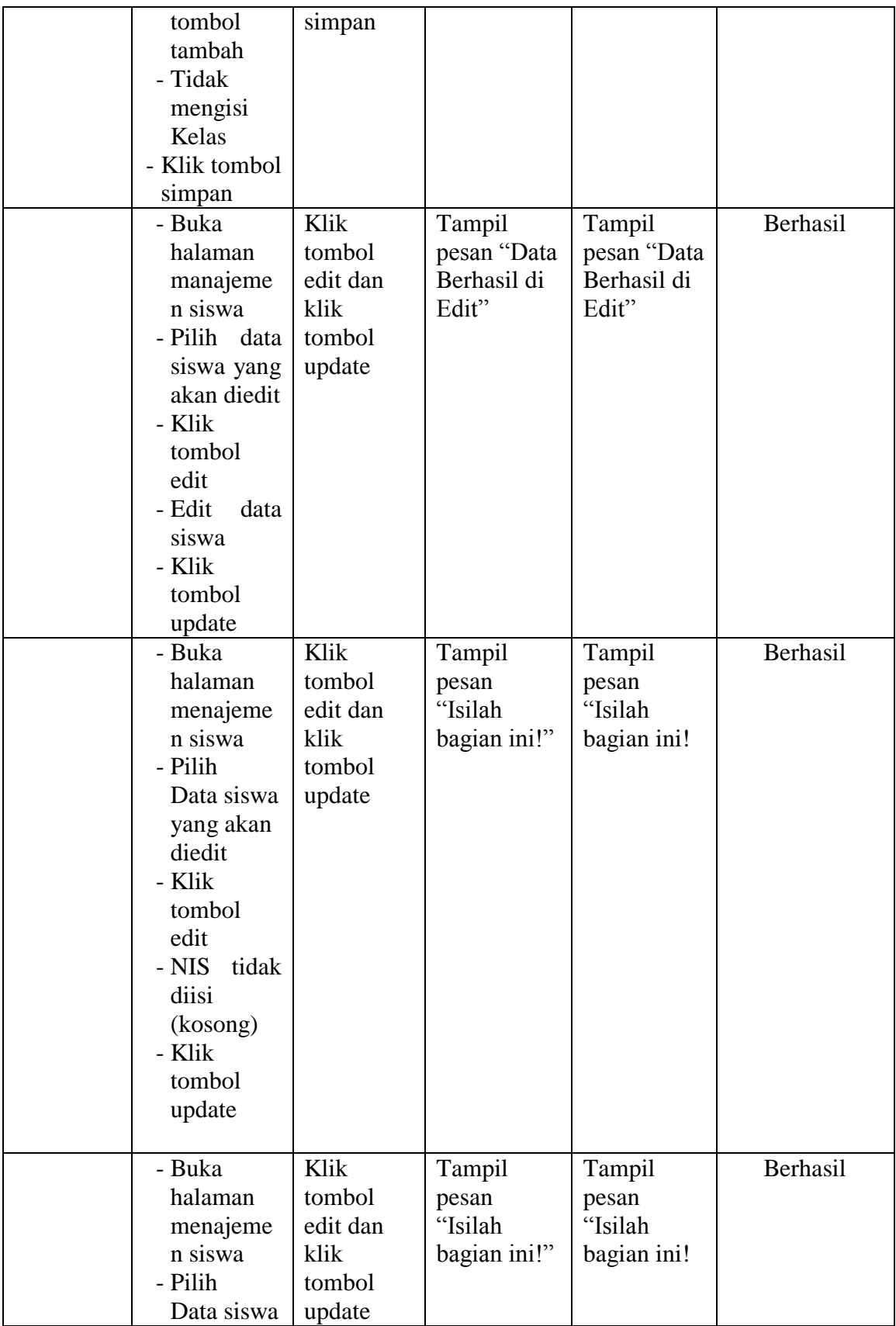

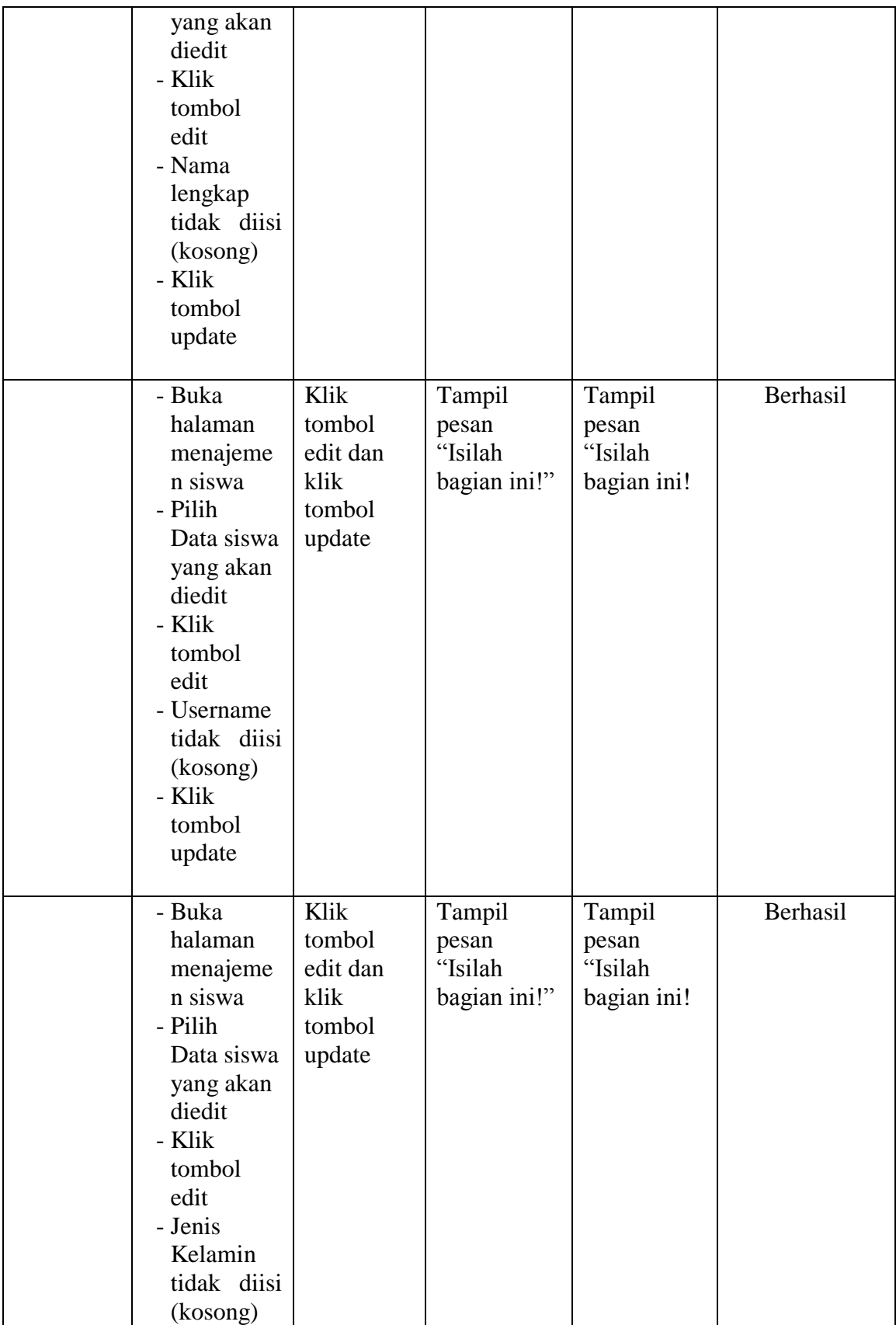

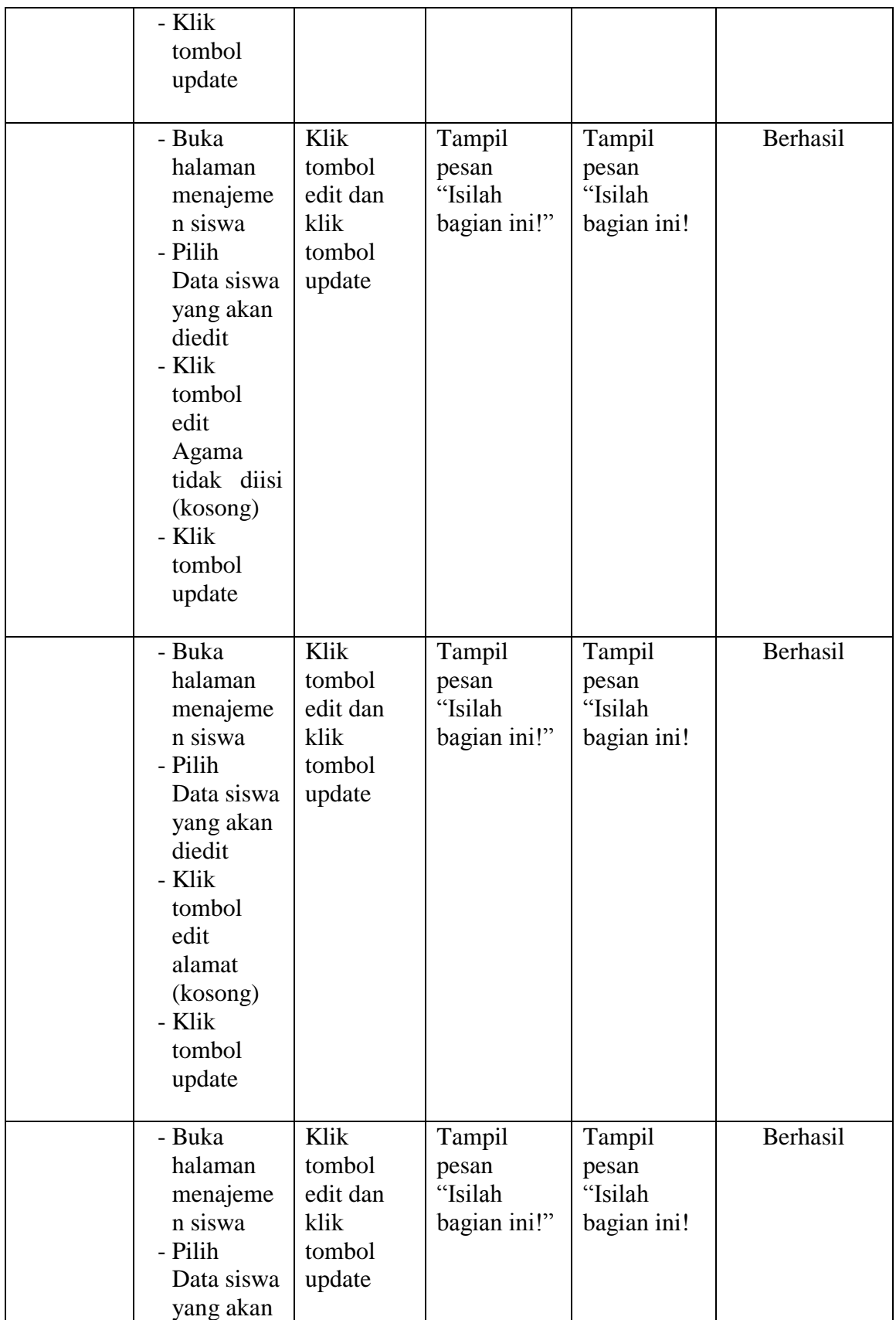

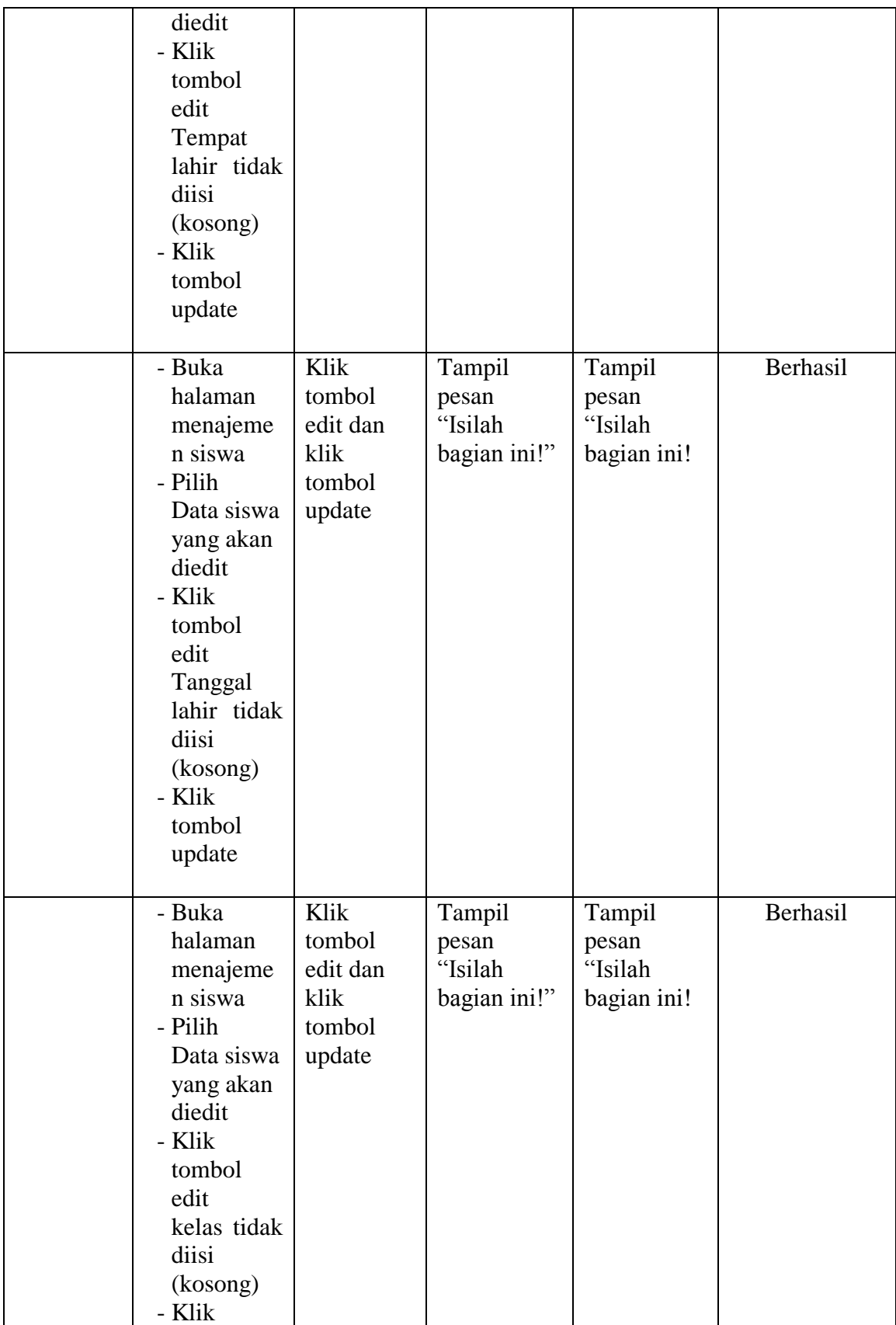

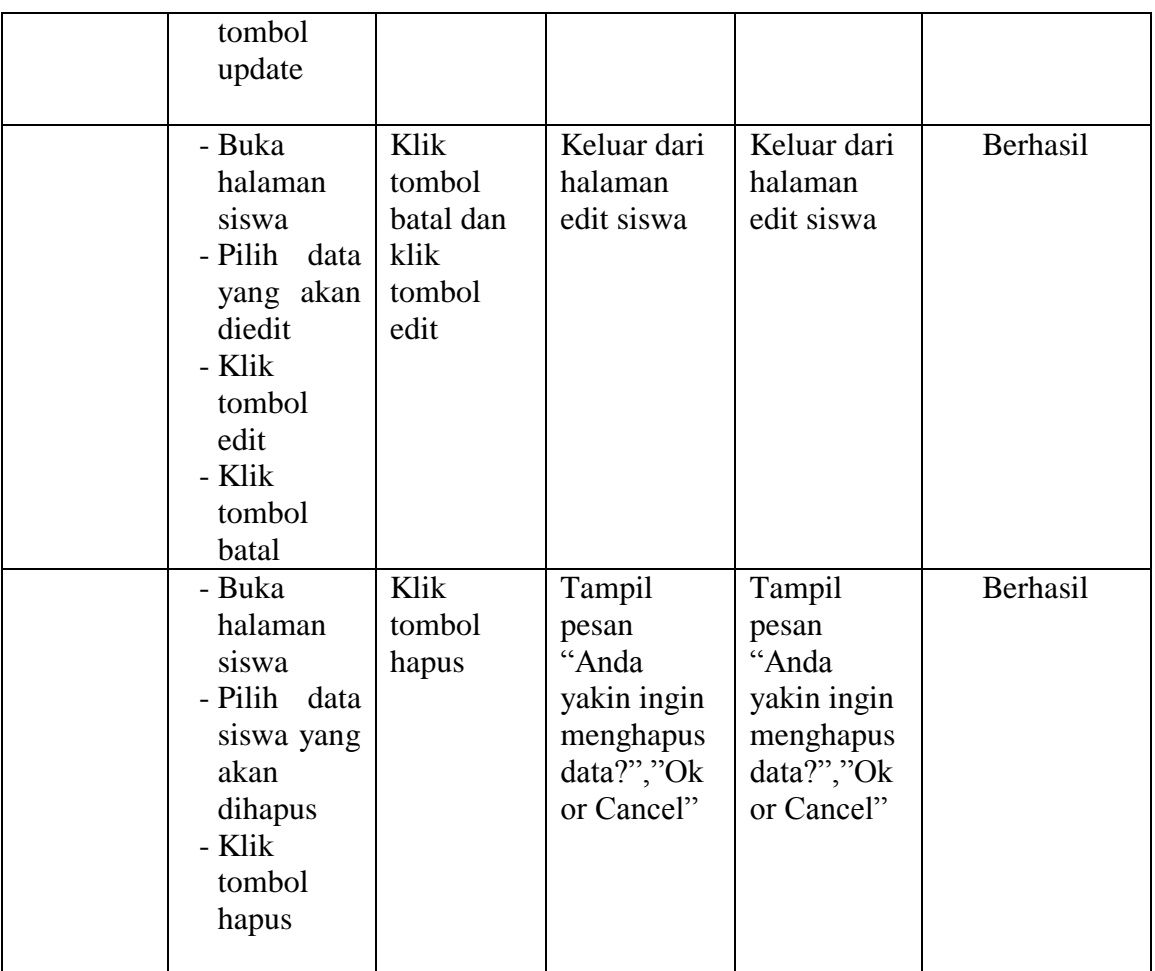

### 5. Tabel Pengujian Manajemen Pengajar

Pada tahap ini,dilakukan pengujian pada halaman manajemen pengajar untuk mengetahui apakah proses tambah, ubah dan hapus pengajar berjalan dengan baik atau tidak. Hasil pengujian pada halaman manajemen guru dapat dilihat pada tabel 5.5 :

| <b>Modul</b><br>yang<br>diuji | <b>Prosedur</b><br>Pengujian | <b>Masukan</b> | Keluaran<br>yang<br>diharapkan | <b>Hasil</b> yang<br>didapat | <b>Kesimpula</b><br>n |
|-------------------------------|------------------------------|----------------|--------------------------------|------------------------------|-----------------------|
| Data                          | - Buka                       | Klik tombol    | Tampil                         | Tampil                       | Berhasil              |
| Pengajar                      | halaman                      | tambah dan     | pesan "Data                    | pesan "Data                  |                       |
|                               | manajeme                     | klik tombol    | berhasil                       | berhasil                     |                       |
|                               | n pengajar                   | simpan         | ditambah"                      | ditambah"                    |                       |

**Tabel 5.5 Pengujian Manajemen Guru**

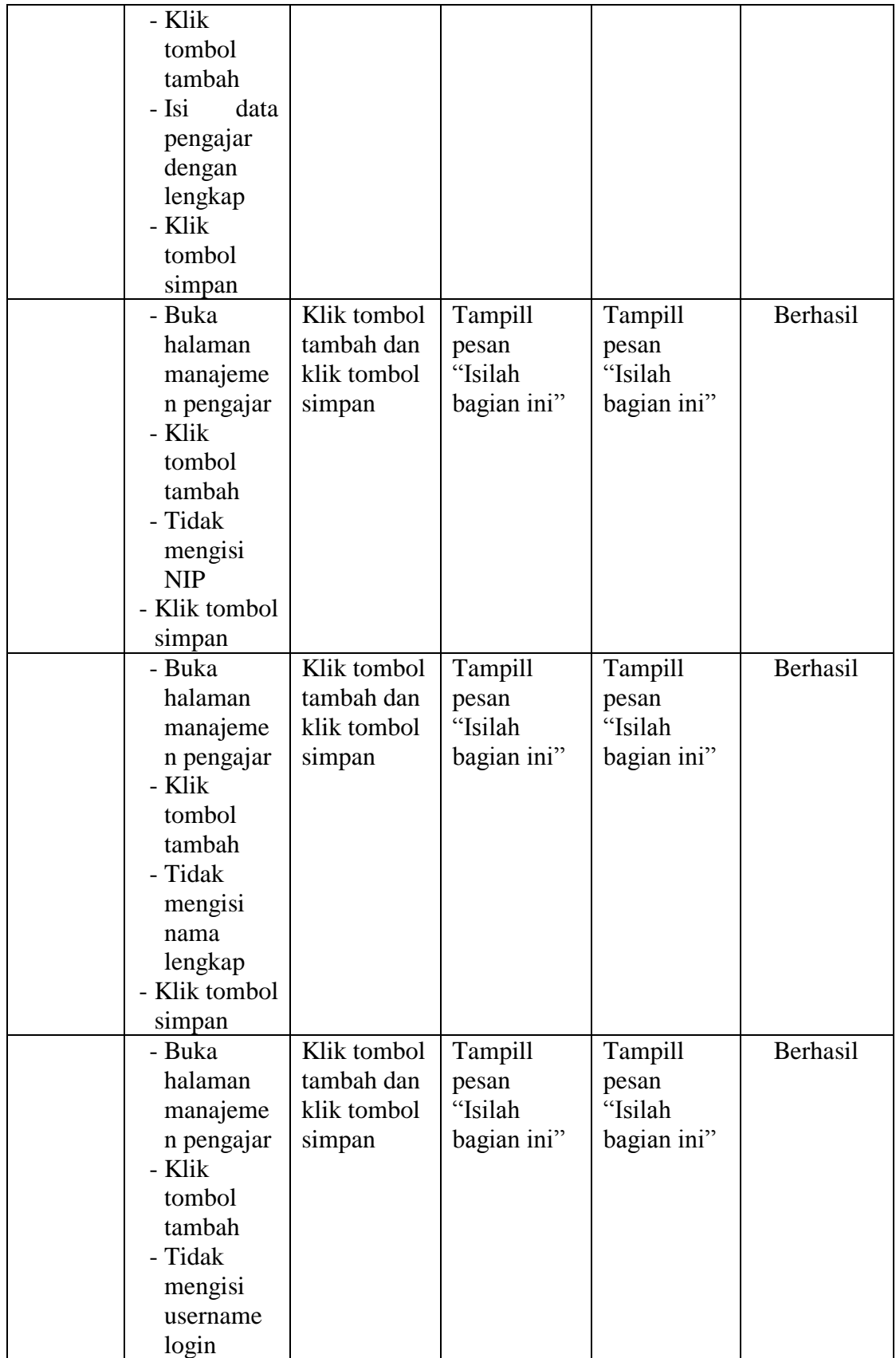

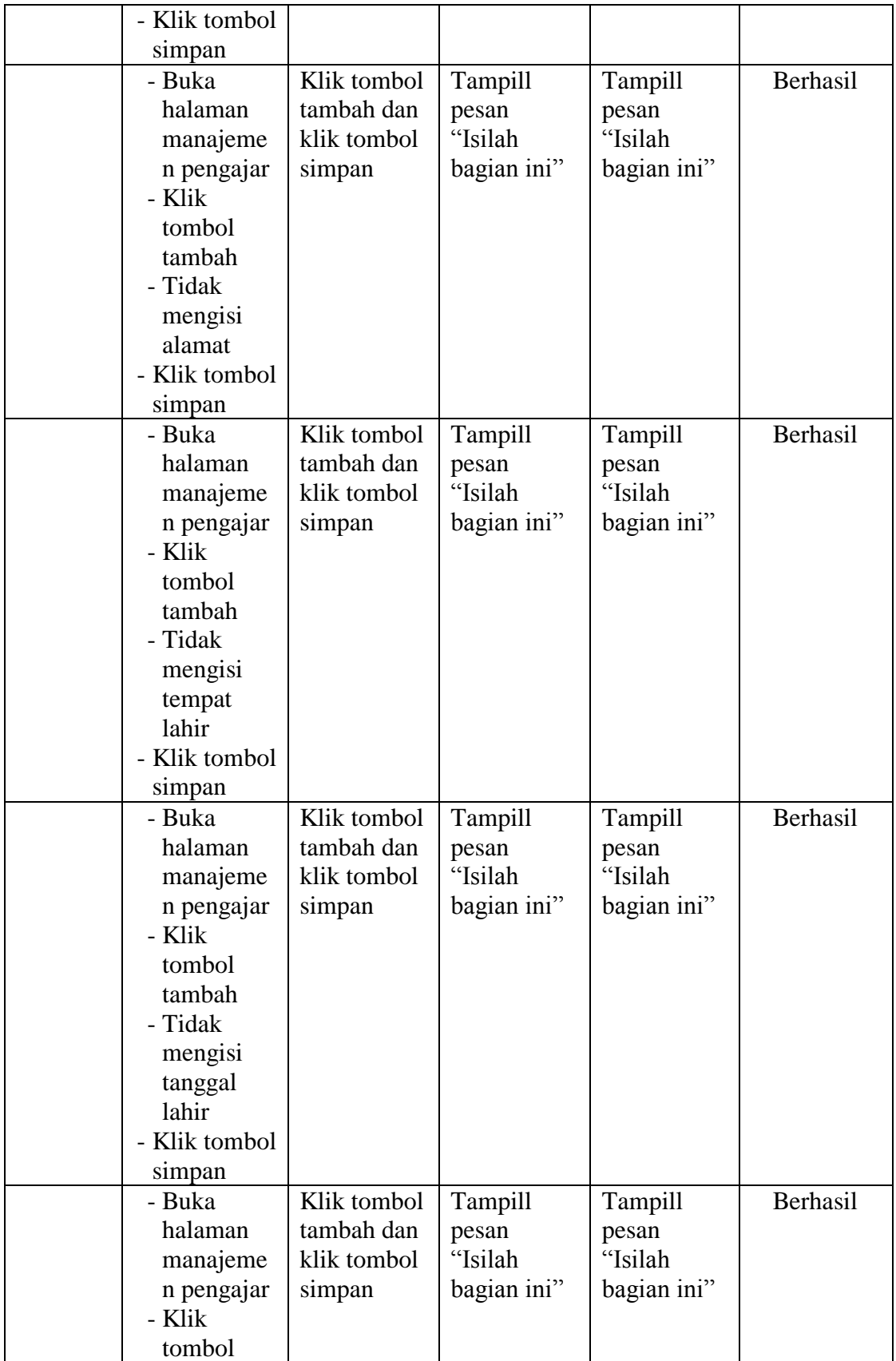

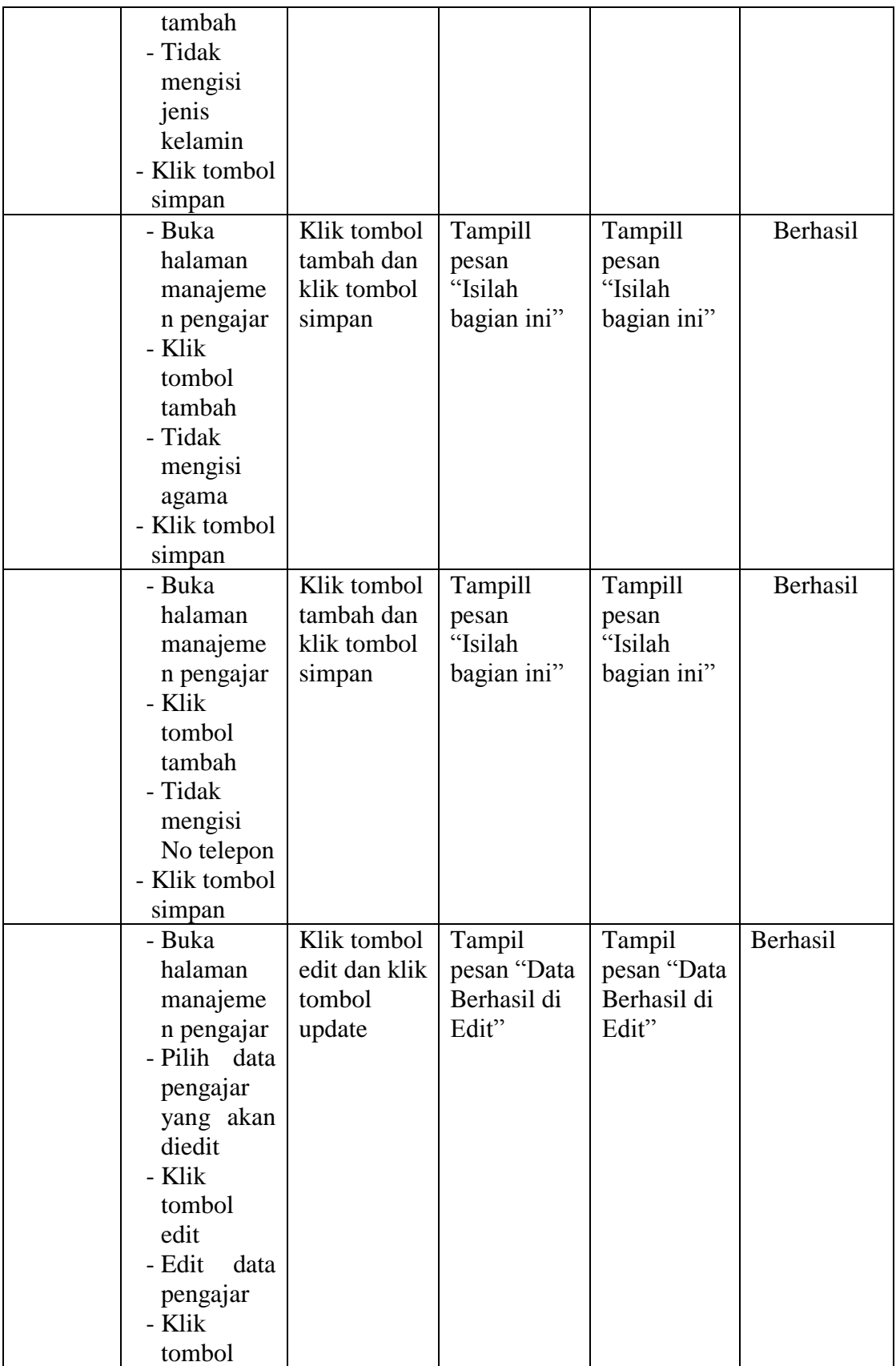

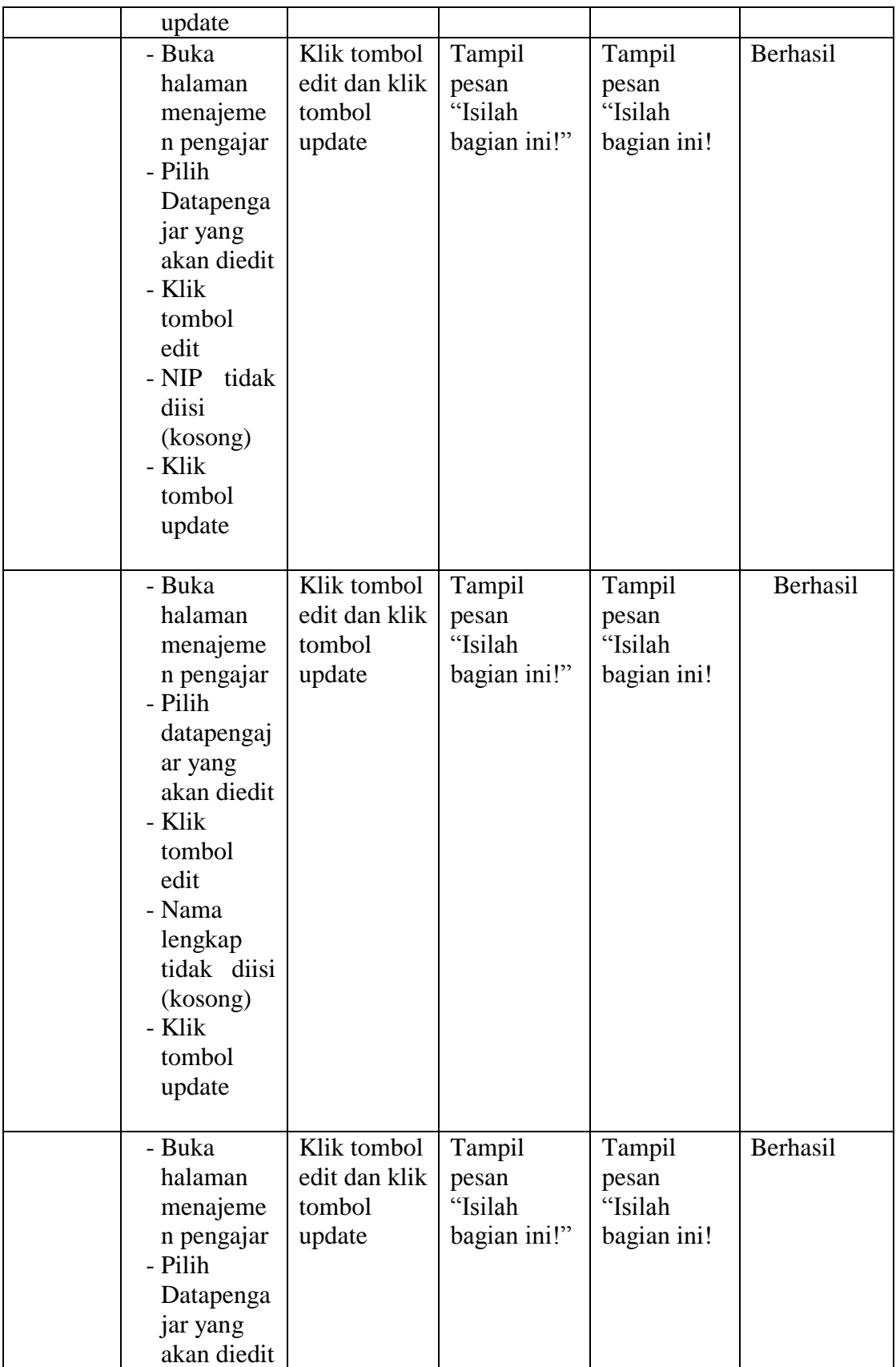

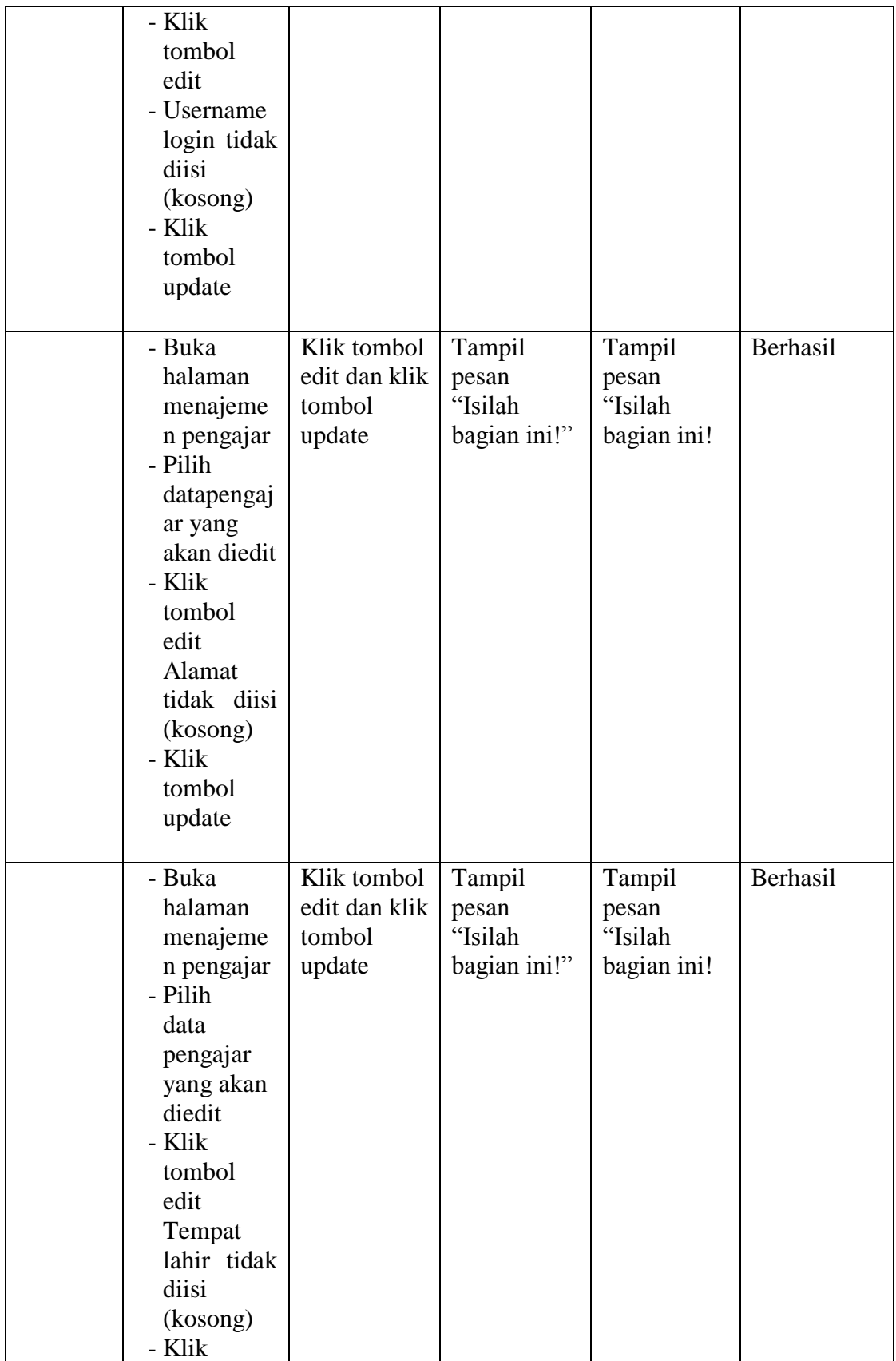

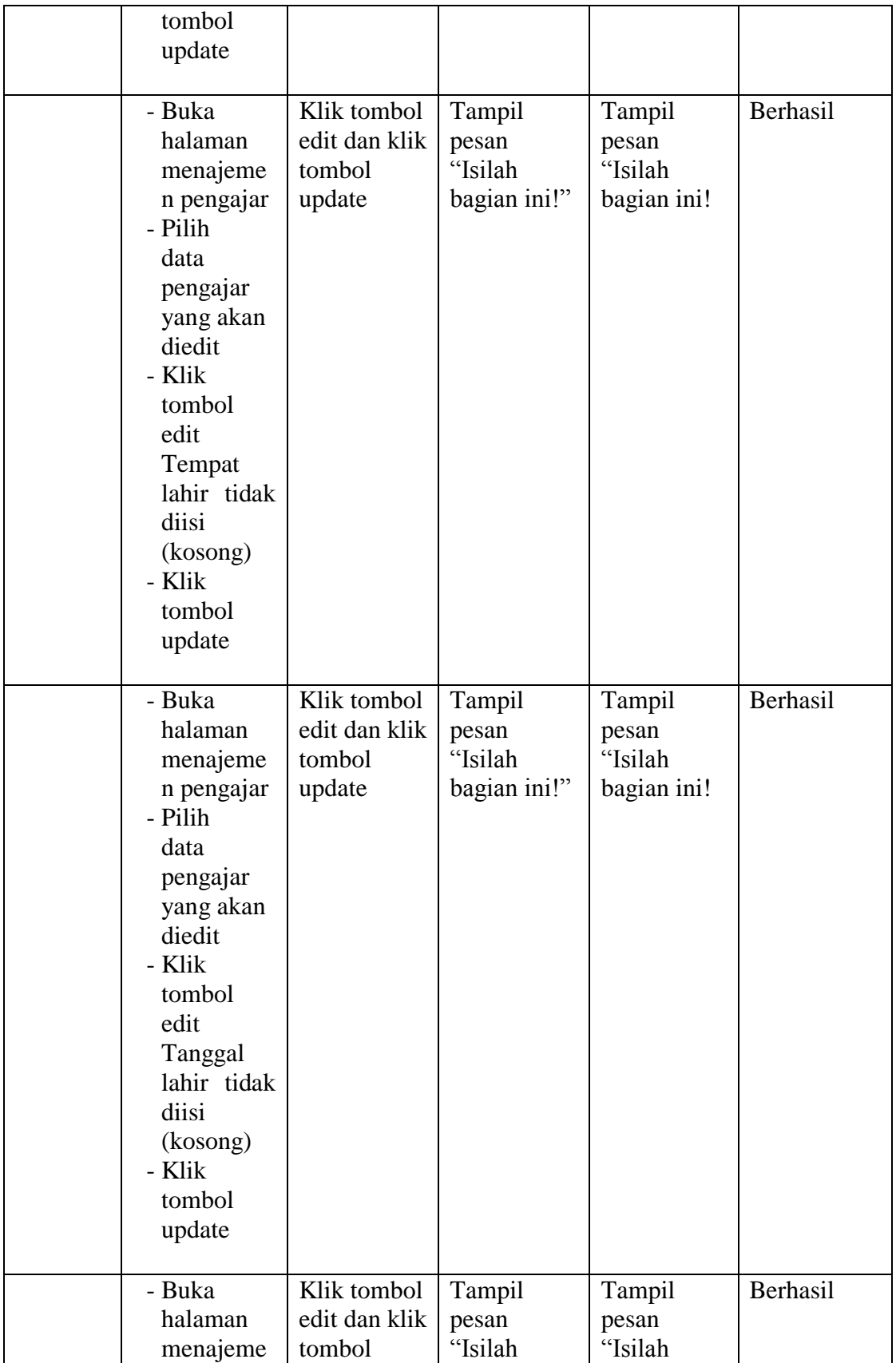

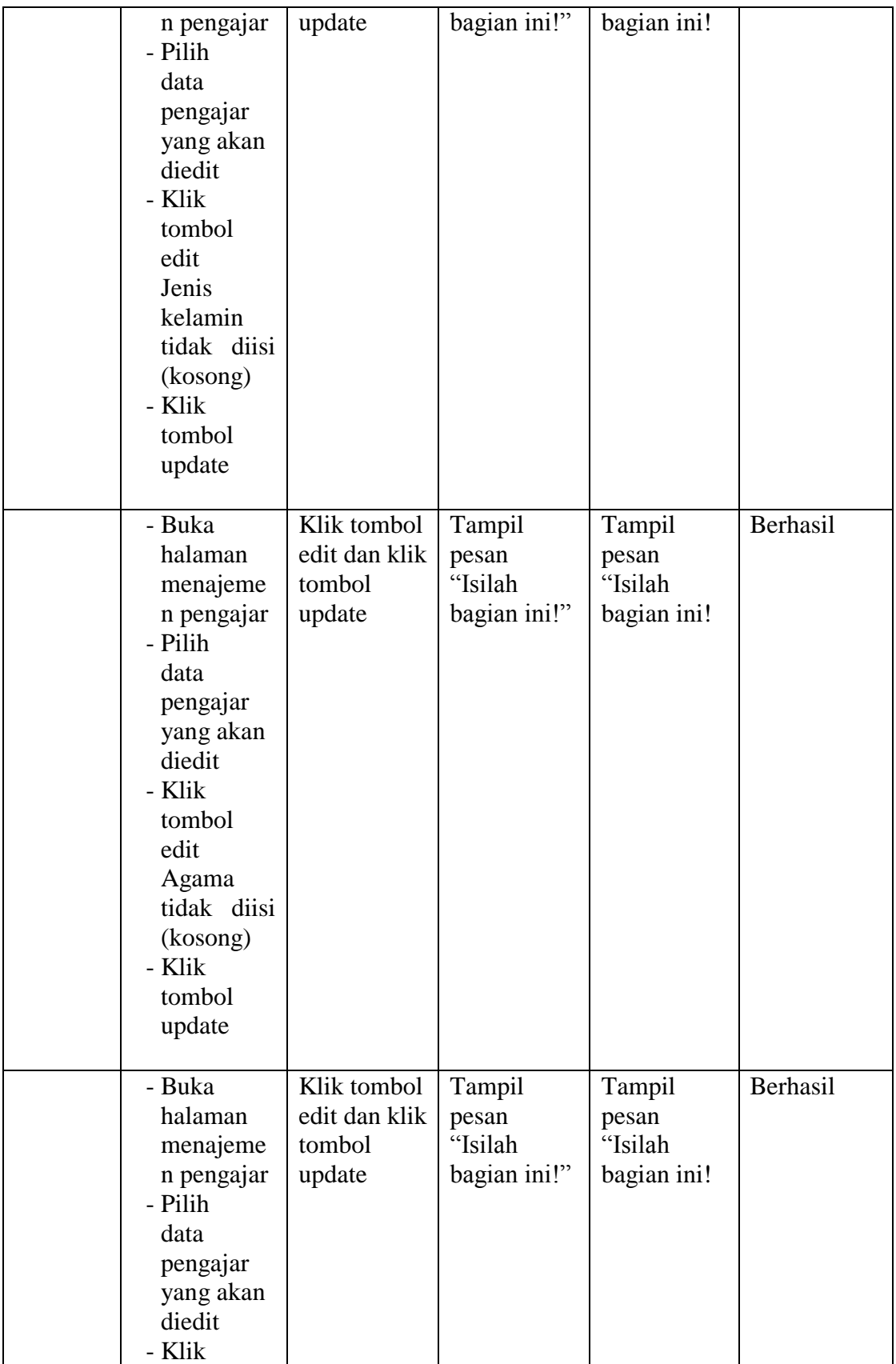

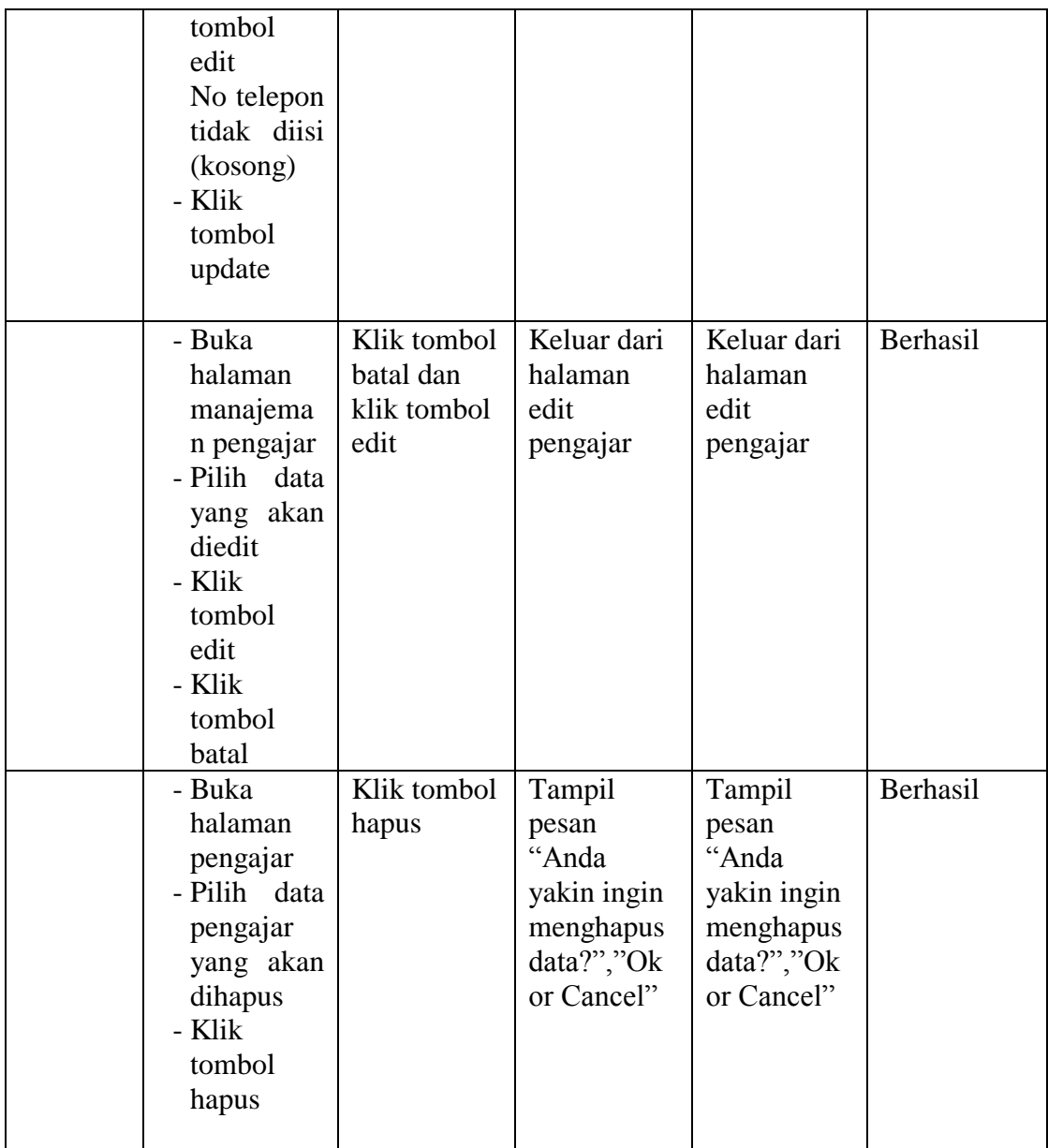

## 6. Tabel pengujian manajemen pelajaran

Pada tahap ini, dilakukan pengujian pada halaman manajemen pelajaran untuk mengetahui apakah proses tambah, ubah dan hapus pelajaran berjalan dengan baik atau tidak. Hasil pengujian pada halaman manajemen pelajaran dapat dilihat pada tabel 5.6 :

| <b>Modul</b><br>yang<br>diuji | <b>Prosedur</b><br>Pengujian                                                                                                    | <b>Masukan</b>                                     | <b>Keluaran</b><br>yang<br>diharapkan           | <b>Hasil</b> yang<br>didapat                    | Kesimpulan |
|-------------------------------|----------------------------------------------------------------------------------------------------|----------------------------------------------------|-------------------------------------------------|-------------------------------------------------|------------|
| Data<br>Pelajaran             | - Buka<br>halaman<br>manajem<br>en<br>pelajaran<br>- Klik<br>tombol<br>tambah<br>- Isi<br>data<br>pelajaran<br>dengan<br>lengkap<br>- Klik<br>tombol<br>simpan | Klik tombol<br>tambah dan<br>klik tombol<br>simpan | Tampill<br>pesan "Data<br>berhasil<br>ditambah" | Tampill<br>pesan "Data<br>berhasil<br>ditambah" | Berhasil   |
|                               | - Buka<br>halaman<br>manajem<br>en<br>pelajaran<br>- Klik<br>tombol<br>tambah<br>- Tidak<br>mengisi<br>Nama<br>Pelajaran<br>- Klik<br>tombol<br>simpan         | Klik tombol<br>tambah dan<br>klik tombol<br>simpan | Tampill<br>pesan<br>"Isilah<br>bagian ini"      | Tampill<br>pesan<br>"Isilah<br>bagian ini"      | Berhasil   |
|                               | - Buka<br>halaman<br>manajem<br>en<br>pelajaran<br>- Klik<br>tombol<br>tambah<br>- Tidak<br>mengisi<br>kelas<br>- Klik                                         | Klik tombol<br>tambah dan<br>klik tombol<br>simpan | Tampill<br>pesan<br>"Isilah<br>bagian ini"      | Tampill<br>pesan<br>"Isilah<br>bagian ini"      | Berhasil   |

**Tabel 5.6 Pengujian Manajemen Pelajaran**

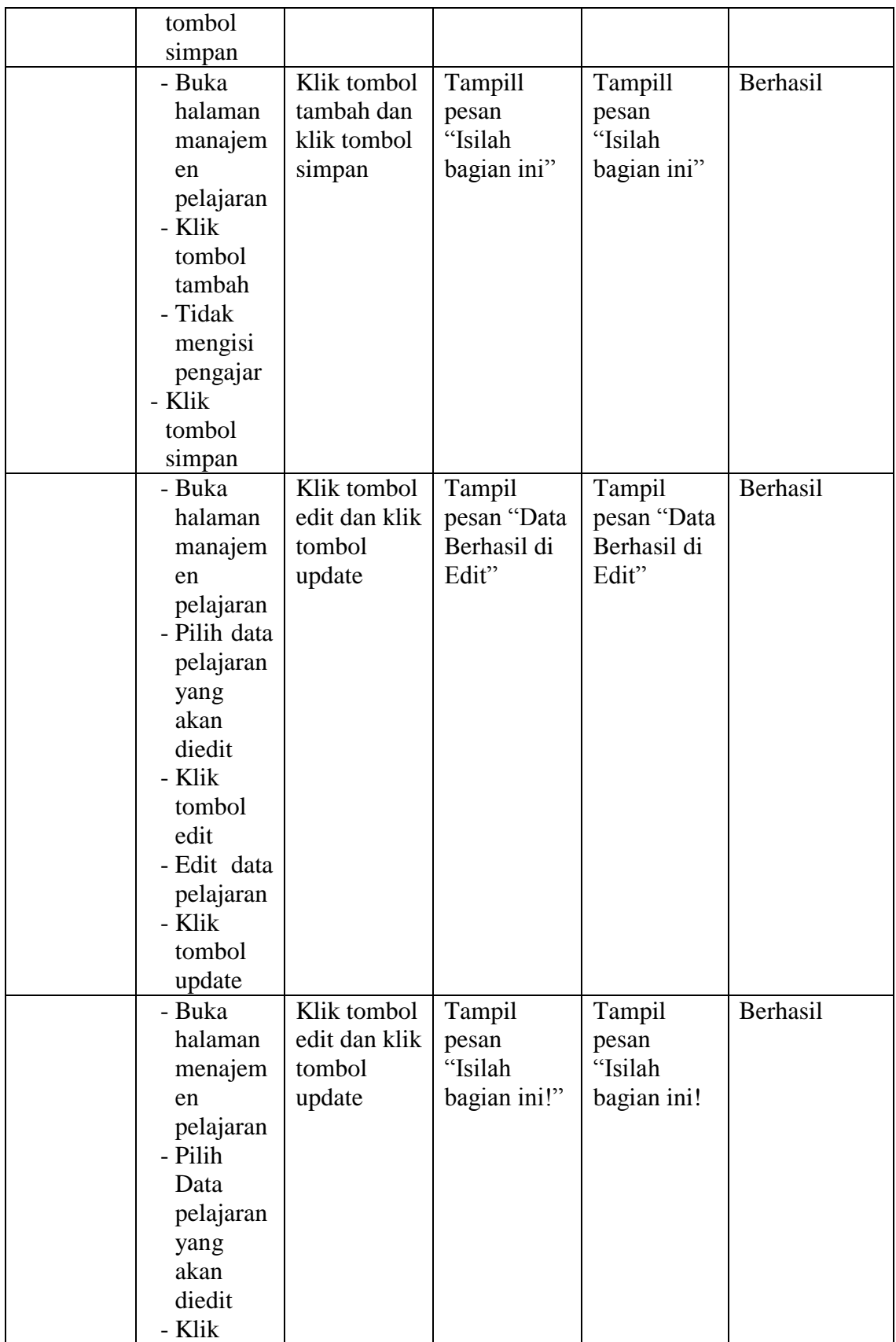

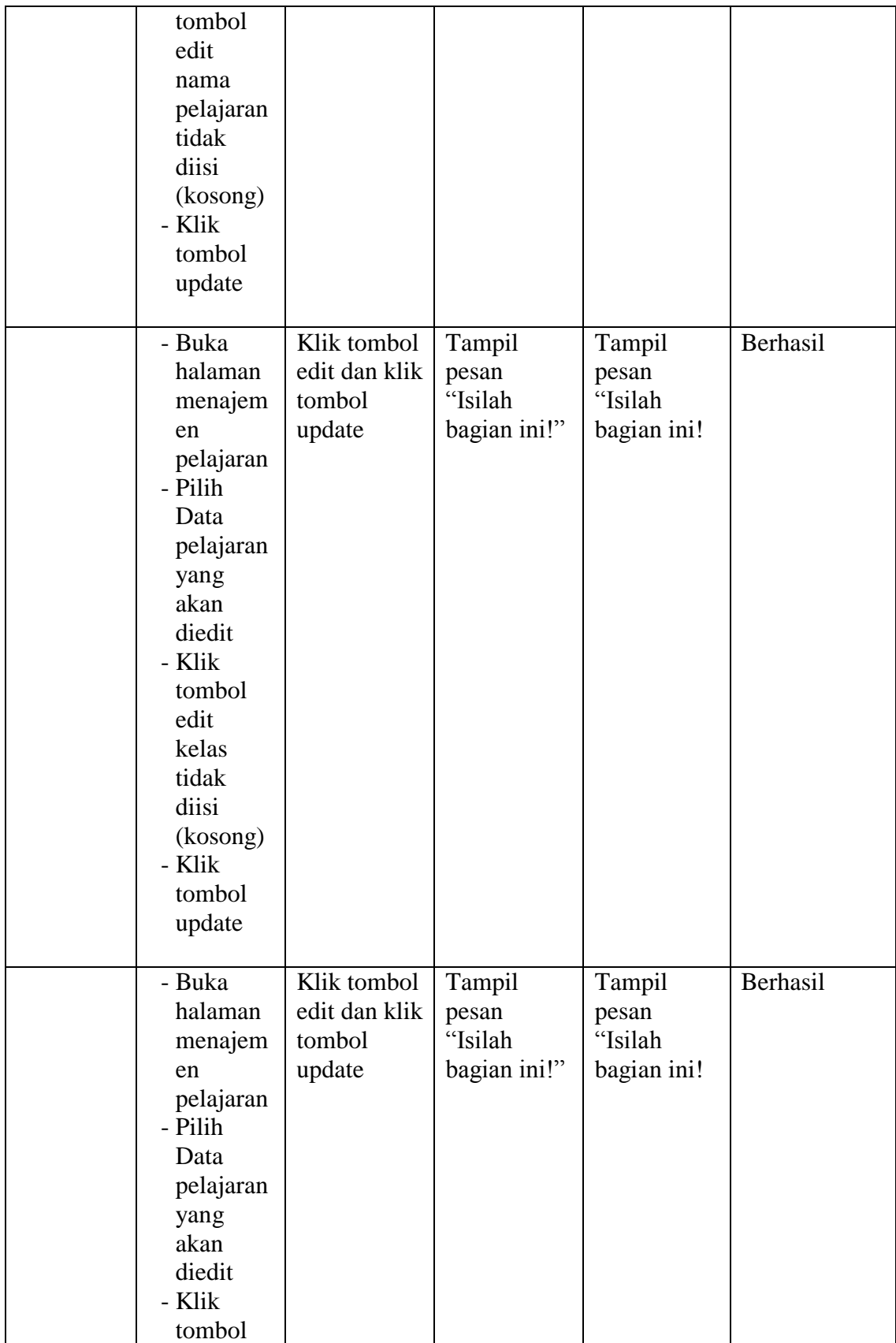

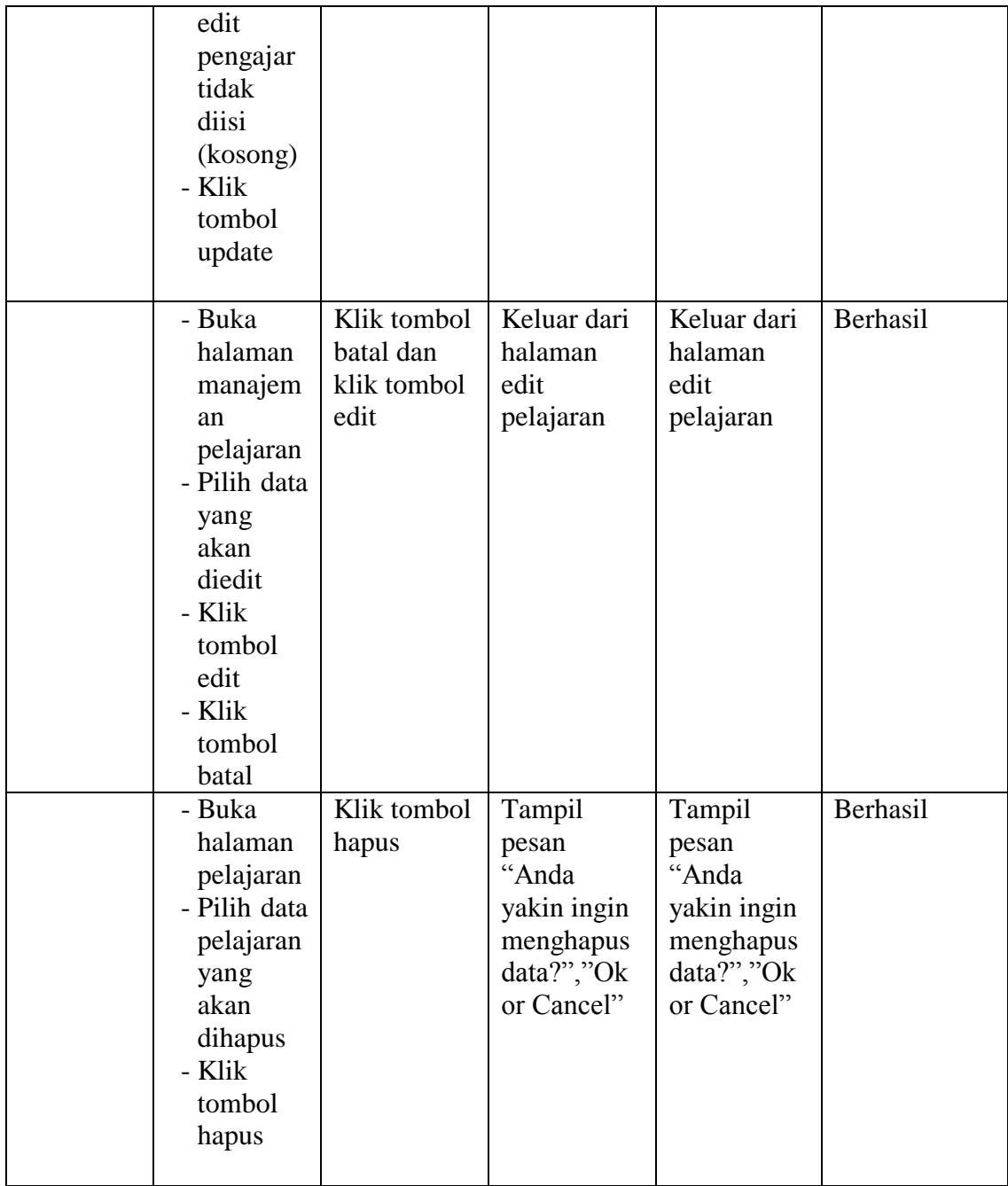

# 7. Tabel Pengujian Manajemen Tugas

Pada tahap ini, dilakukan pengujian pada halaman manajemen tugas untuk mengetahui apakah proses tambah, ubah dan hapus tugas berjalan

175

dengan baik atau tidak. Hasil pengujian pada halaman manajemen tugas

dapat dilihat pada tabel 5.7:

| <b>Modul</b><br>yang<br>diuji | <b>Prosedur</b><br>Pengujian                                                                                                    | <b>Masukan</b>                                                                     | <b>Keluaran</b><br>yang<br>diharapkan           | <b>Hasil</b> yang<br>didapat                    | Kesimpulan |
|-------------------------------|----------------------------------------------------------------------------------------------------|------------------------------------------------------------------------------------|-------------------------------------------------|-------------------------------------------------|------------|
| Mengerj<br>akan<br>Tugas      | - Buka<br>halaman<br>kerjakan<br>tugas<br>- Pilih tugas<br>yang ingin<br>dikerjakan<br>- Klik tombol<br>kerjakan<br>- Klik mulai<br>mengerjaka<br>n<br>- Mengisi<br>jawaban<br>- Klik tombol<br>ya<br>- Klik tombol | Klik tombol<br>kerjakan,<br>klik mulai<br>mengerjaka<br>n, klik ya,<br>klik simpan | Menyimpan<br>data<br>kedalam<br>database        | Menyimpa<br>n data<br>kedalam<br>database       | Berhasil   |
|                               | simpan<br>- Buka<br>halaman<br>kerjakan<br>tugas<br>- Pilih tugas<br>yang ingin<br>dikerjakan<br>- Klik tombol<br>kerjakan<br>- Klik<br>kembali                                                                     | Klik<br>kerjakan,<br>klik<br>kembali                                               | Keluar dari<br>halaman<br>mengerjaka<br>n tugas | Keluar dari<br>halaman<br>mengerjaka<br>n tugas | Berhasil   |

**Tabel 5.7 Pengujian Manajemen Tugas**

# 8. Tabel Pengujian Manajemen Materi

Pada tahap ini, dilakukan pengujian pada halaman manajemen materi untuk mengetahui apakah proses tambah, ubah dan hapus materi

berjalan dengan baik atau tidak. Hasil pengujian pada halaman manajemen materi dapat dilihat pada tabel 5.8:

| <b>Modul</b><br>yang diuji | <b>Prosedur</b><br>Pengujian                                                                                                    | <b>Masukan</b>                                        | <b>Keluaran</b><br>yang<br>diharapkan          | <b>Hasil</b> yang<br>didapat                      | Kesimpulan |
|----------------------------|----------------------------------------------------------------------------------------------------|-------------------------------------------------------|------------------------------------------------|---------------------------------------------------|------------|
| Data<br>Materi             | - Buka<br>halaman<br>manajemen<br>materi<br>- Klik<br>tombol<br>tambah<br>- Mengisi<br>data materi<br>- Klik<br>tombol<br>Simpan    | Klik<br>tombol<br>tambah,<br>klik<br>tombol<br>simpan | Tampil<br>Pesan "Data<br>berhasil<br>ditambah" | Tampil<br>Pesan<br>"Data<br>berhasil<br>ditambah" | Berhasil   |
|                            | - Buka<br>halaman<br>manajemen<br>materi<br>- Klik<br>tombol<br>tambah<br>- Tidak<br>mengisi<br>judul<br>- Klik<br>tombol<br>Simpan | Klik<br>tombol<br>tambah,<br>klik<br>tombol<br>simpan | Tampil<br>Pesan<br>"isilah<br>bagian ini"      | Tampil<br>Pesan<br>"isilah<br>bagian ini"         | Berhasil   |

**Tabel 5.8 Halaman Manajemen Materi**

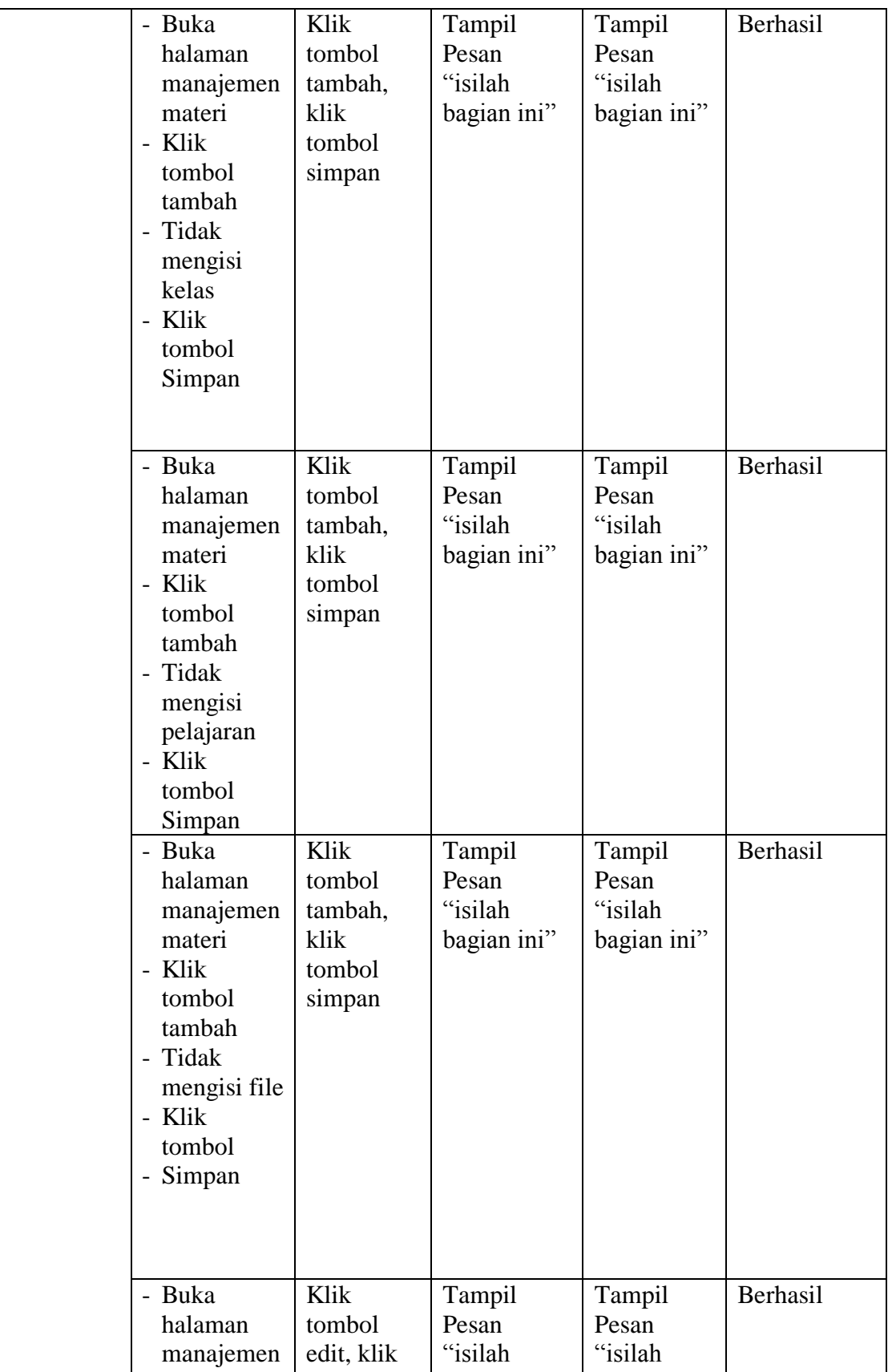

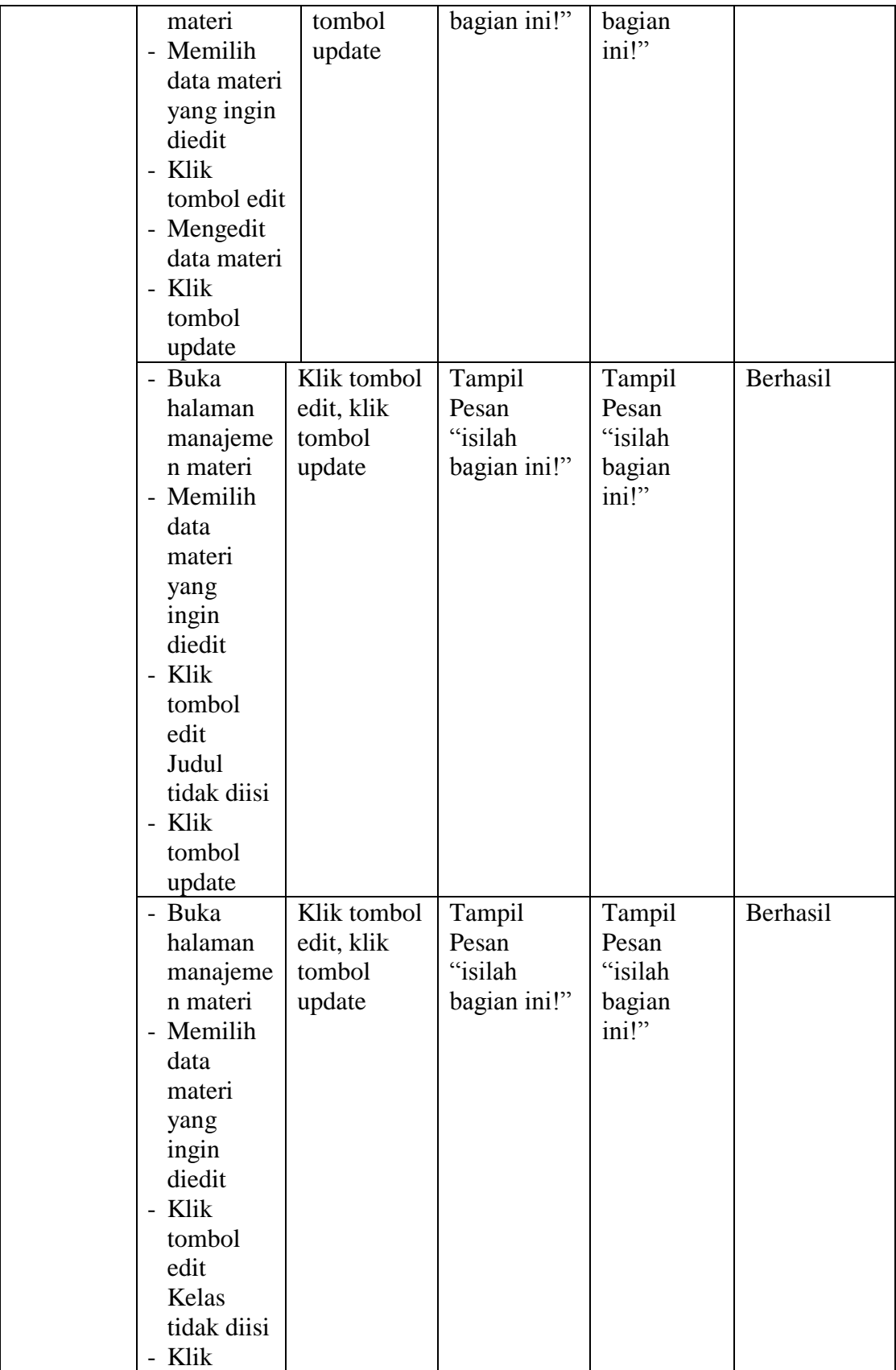

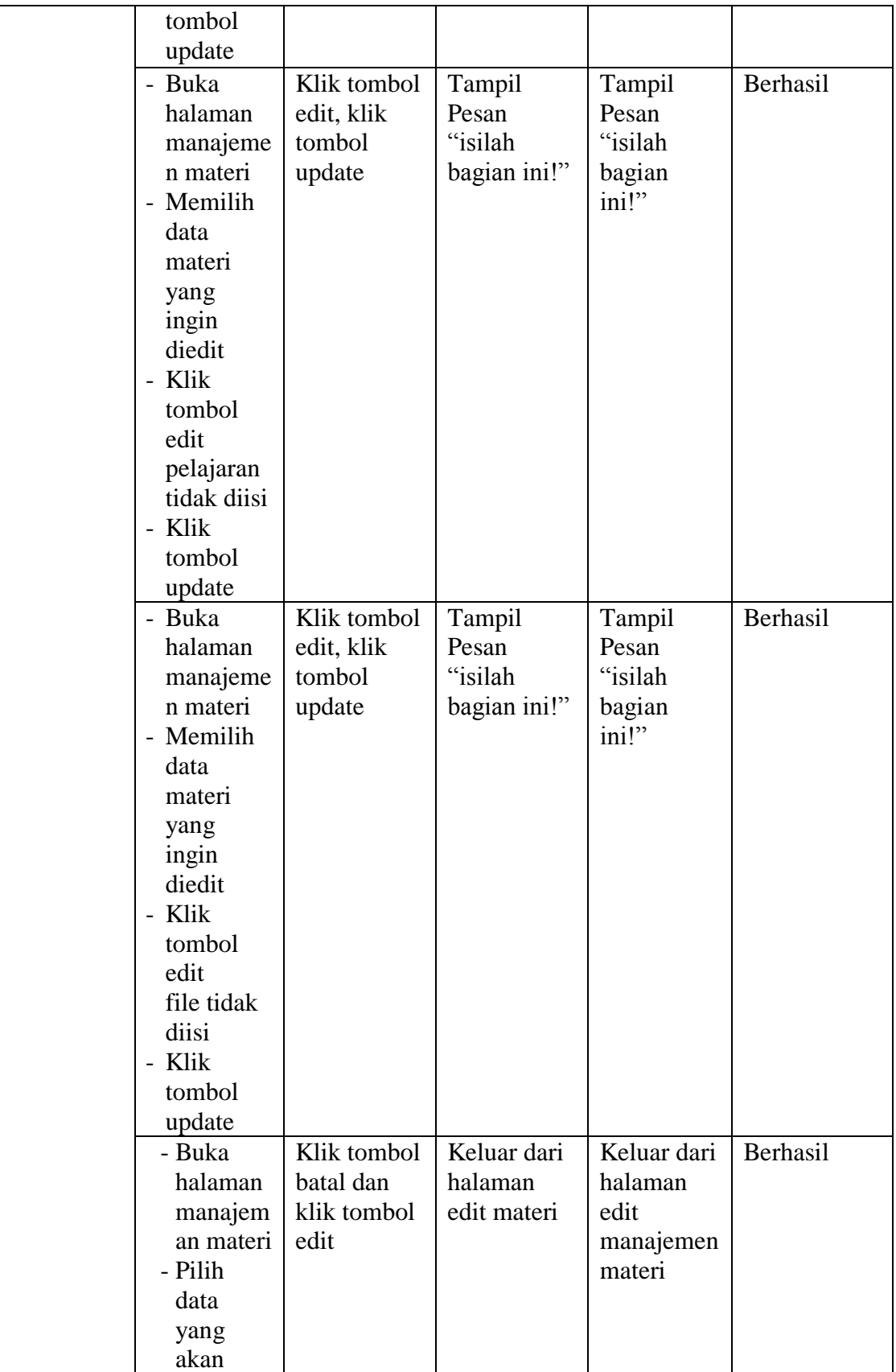

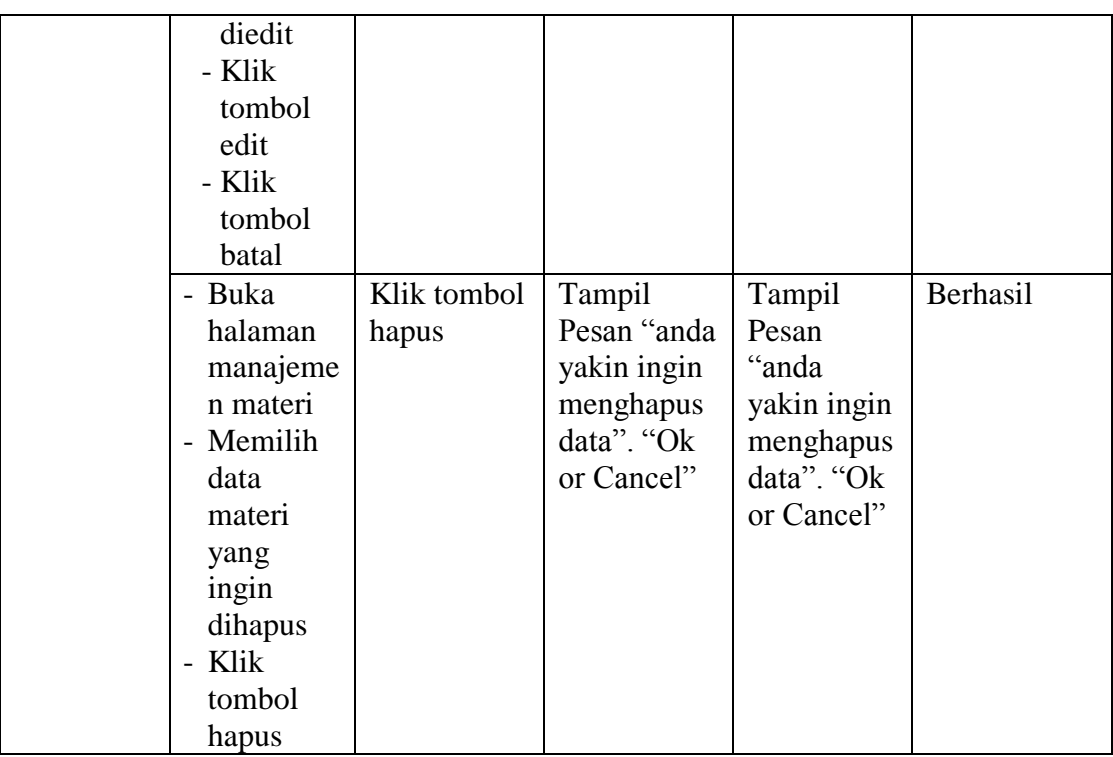

# 9. Halaman Manajemen Forum

Pada tahap ini, dilakukan pengujian pada halaman manajemen forum untuk mengetahui apakah proses tambah, ubah dan hapus forum berjalan dengan baik atau tidak. Hasil pengujian pada halaman manajemen forum dapat dilihat pada tabel 5.9 :

| <b>Modul</b><br>yang diuji | <b>Prosedur</b><br>Pengujian | <b>Masukan</b> | <b>Keluaran</b><br>yang<br>diharapkan | Hasil yang<br>didapat | <b>Kesimpulan</b> |
|----------------------------|------------------------------|----------------|---------------------------------------|-----------------------|-------------------|
| Data                       | - Buka                       | Klik           | Tampil                                | Tampil                | Berhasil          |
| Materi                     | halaman                      | tombol         | Pesan "Data                           | Pesan                 |                   |
|                            | manajemen                    | tambah,        | berhasil                              | "Data                 |                   |
|                            | forum                        | klik           | ditambah"                             | berhasil              |                   |
|                            | - Klik                       | tombol         |                                       | ditambah"             |                   |
|                            | tombol                       | simpan         |                                       |                       |                   |
|                            | tambah                       |                |                                       |                       |                   |
|                            | - Mengisi                    |                |                                       |                       |                   |
|                            | data forum                   |                |                                       |                       |                   |
|                            | - Klik                       |                |                                       |                       |                   |

**Tabel 5.9 Halaman Manajemen Forum**

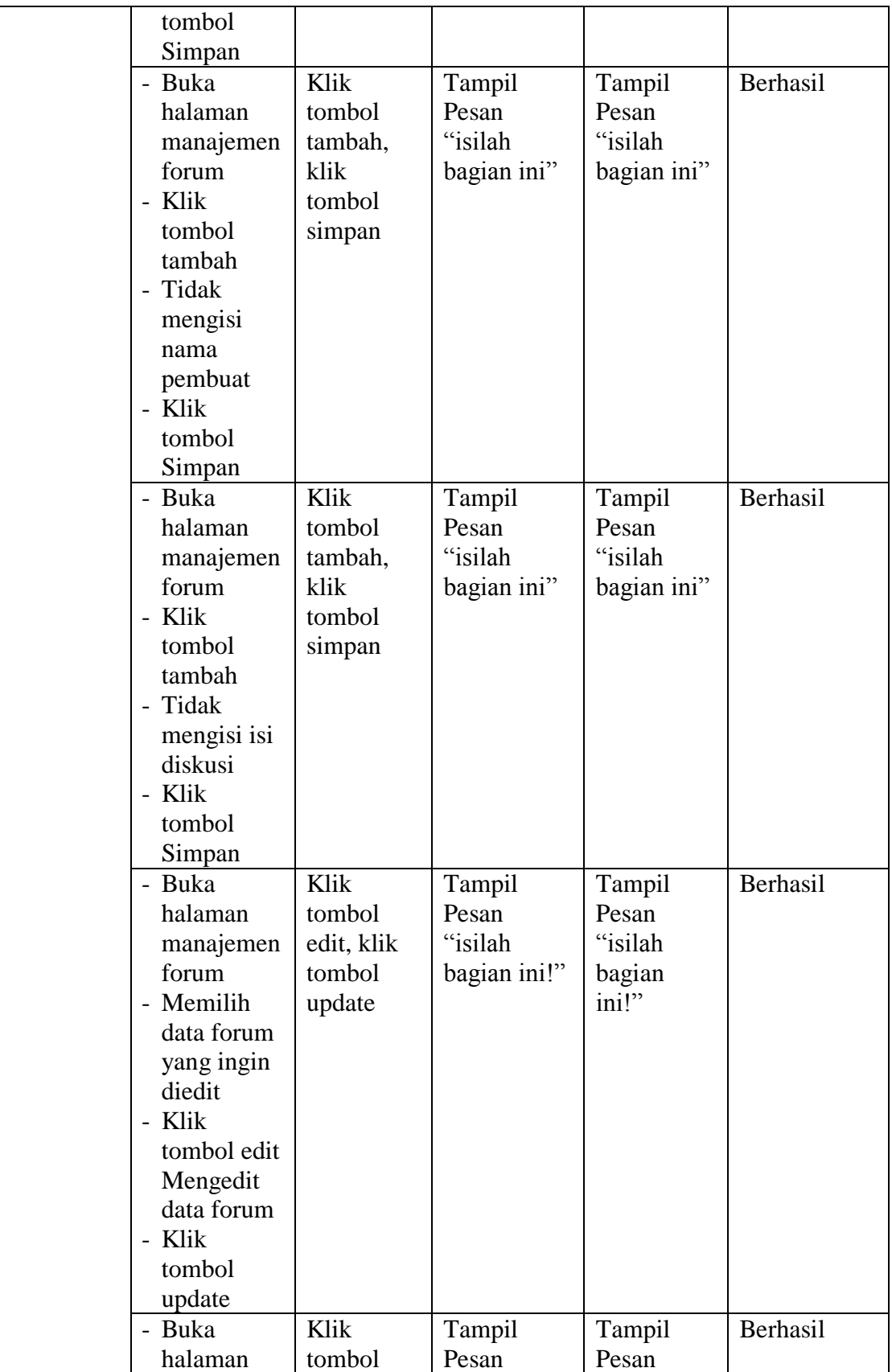

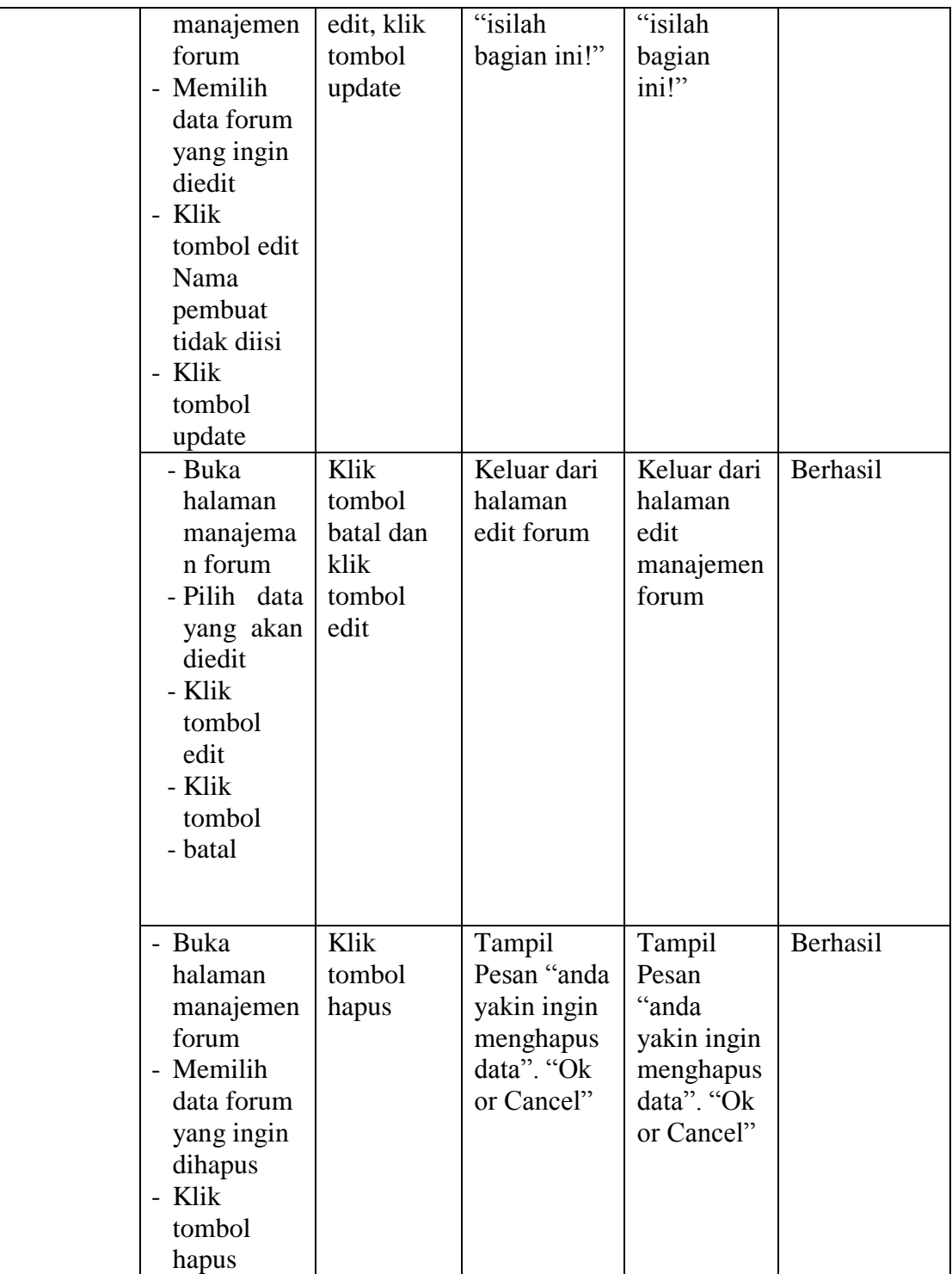

10. Tabel Pengujian Manajemen Pengumuman

Pada tahap ini, dilakukan pengujian pada halaman manajemen pengumuman untuk mengetahui apakah proses tambah, ubah dan hapus pengumuman berjalan dengan baik atau tidak. Hasil pengujian pada halaman manajemen pengumuman dapat dilihat pada tabel 5.10:

| <b>Modul</b> | <b>Prosedur</b> |                | <b>Keluaran</b>     | <b>Hasil</b> |            |
|--------------|-----------------|----------------|---------------------|--------------|------------|
| yang diuji   | Pengujian       | <b>Masukan</b> | yang                | yang         | Kesimpulan |
|              |                 |                | diharapkan          | didapat      |            |
| Data         | - Buka          | Klik tombol    | <b>Tampil Pesan</b> | Tampil       | Berhasil   |
| Pengumum     | halaman         | tambah, klik   | "Data               | Pesan        |            |
| an           | manajem         | tombol         | berhasil            | "Data        |            |
|              | en              | simpan         | ditambah"           | berhasil     |            |
|              | pengum          |                |                     | ditambah     |            |
|              | uman            |                |                     | , ,          |            |
|              | - Klik          |                |                     |              |            |
|              | tombol          |                |                     |              |            |
|              | tambah          |                |                     |              |            |
|              | - Mengisi       |                |                     |              |            |
|              | data            |                |                     |              |            |
|              | pengum          |                |                     |              |            |
|              | uman            |                |                     |              |            |
|              | - Klik          |                |                     |              |            |
|              | tombol          |                |                     |              |            |
|              | Simpan          |                |                     |              |            |
|              | - Buka          | Klik tombol    | <b>Tampil Pesan</b> | Tampil       | Berhasil   |
|              | halaman         | tambah, klik   | "isilah bagian      | Pesan        |            |
|              | manajem         | tombol         | ini"                | "isilah      |            |
|              | en              | simpan         |                     | bagian       |            |
|              | pengum          |                |                     | ini"         |            |
|              | uman            |                |                     |              |            |
|              | - Klik          |                |                     |              |            |
|              | tombol          |                |                     |              |            |
|              | tambah          |                |                     |              |            |
|              | - Tidak         |                |                     |              |            |
|              | mengisi         |                |                     |              |            |
|              | judul           |                |                     |              |            |
|              | - Klik          |                |                     |              |            |
|              | tombol          |                |                     |              |            |
|              | Simpan          |                |                     |              |            |
|              | - Buka          | Klik tombol    | <b>Tampil Pesan</b> | Tampil       | Berhasil   |

**Tabel 5.10 Halaman Manajemen Pengumuman**

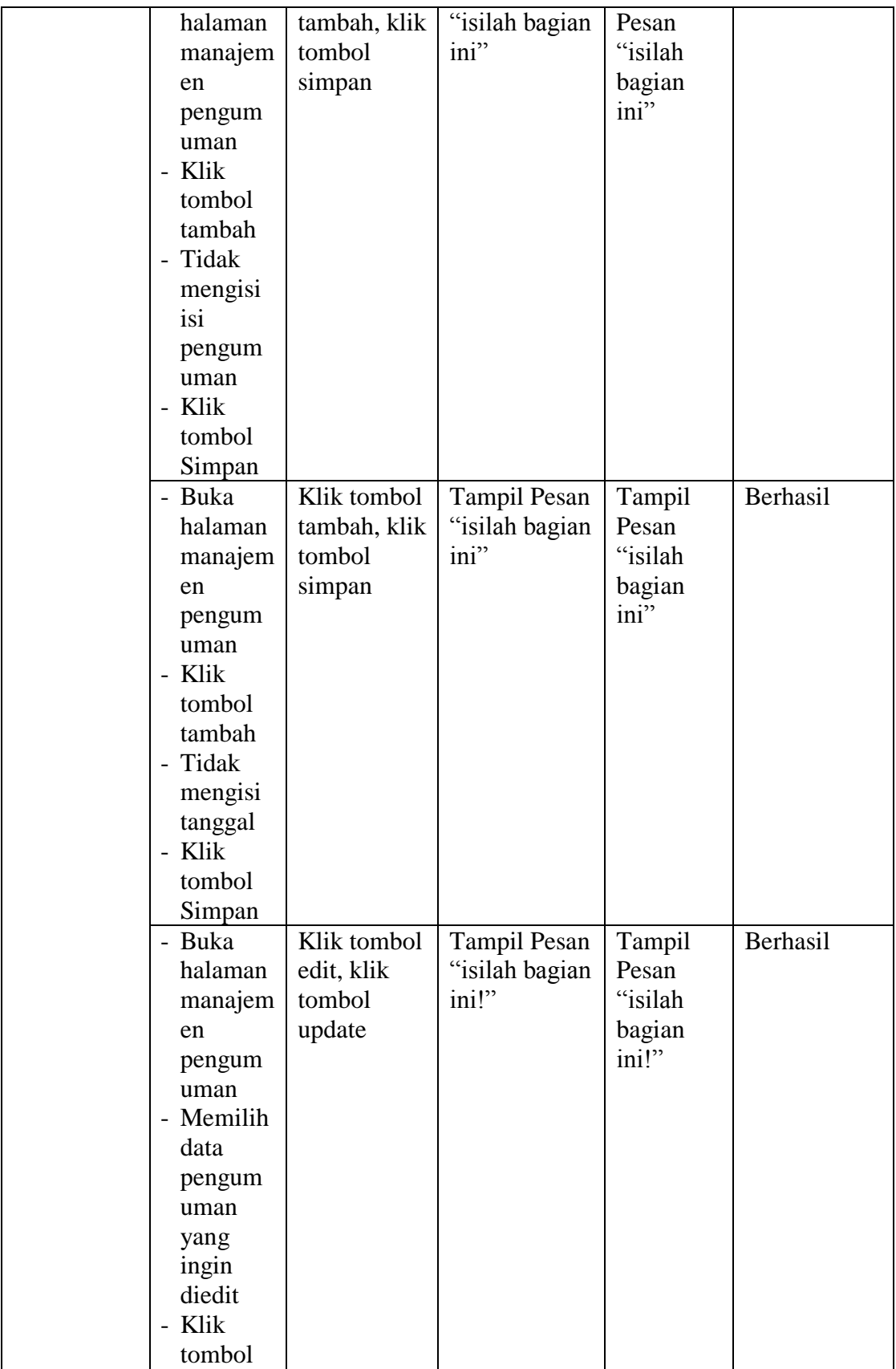

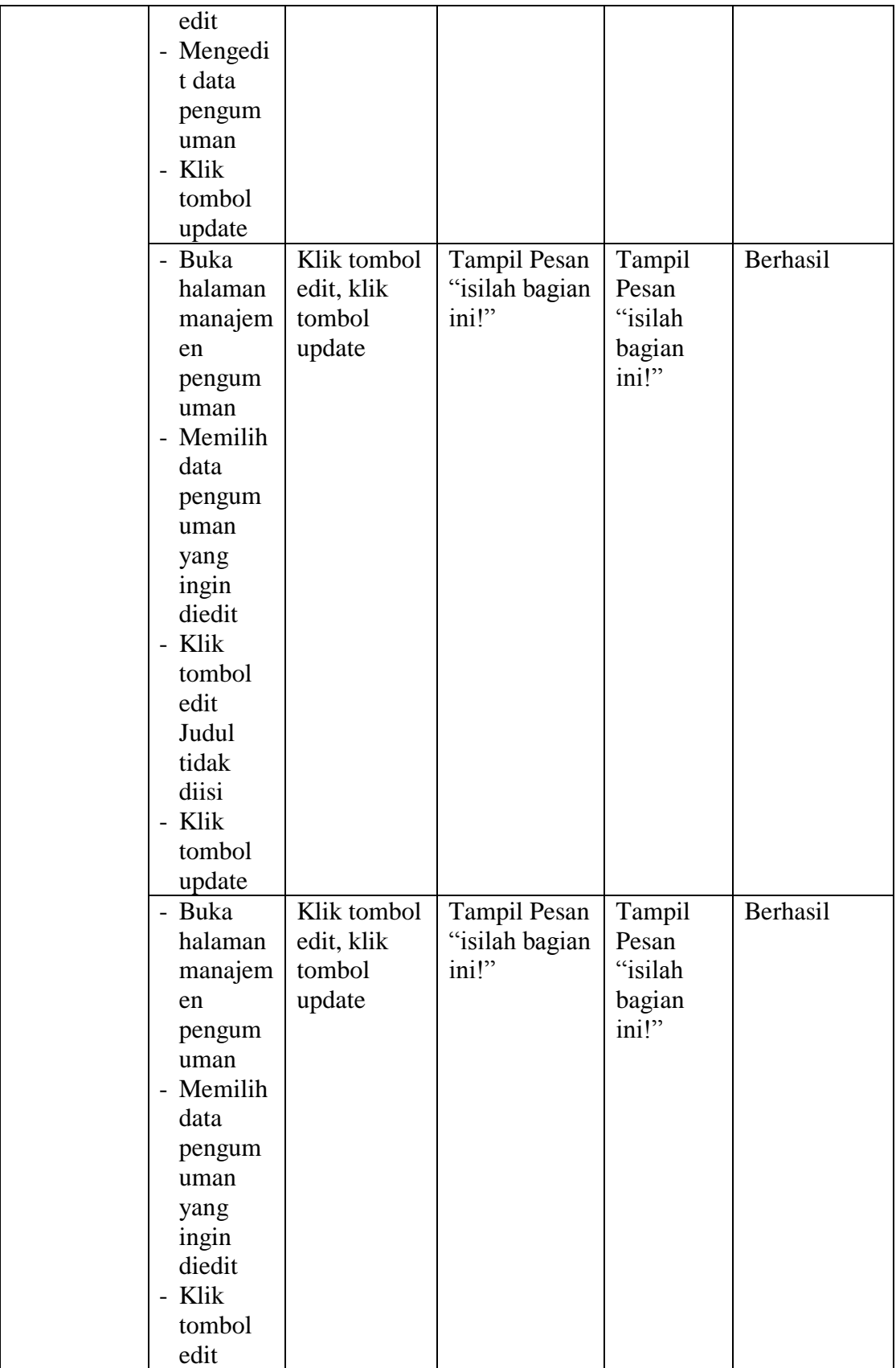

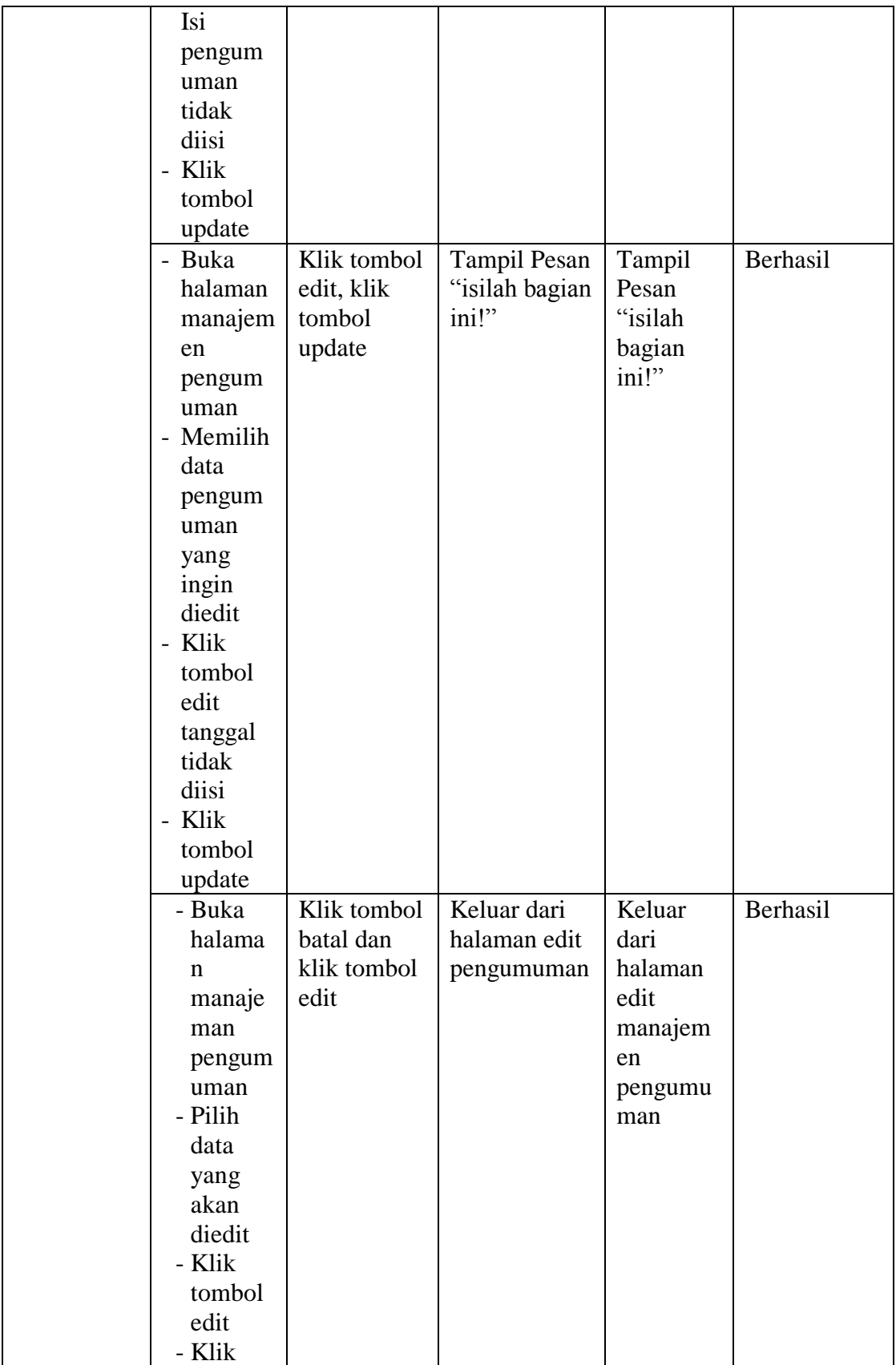

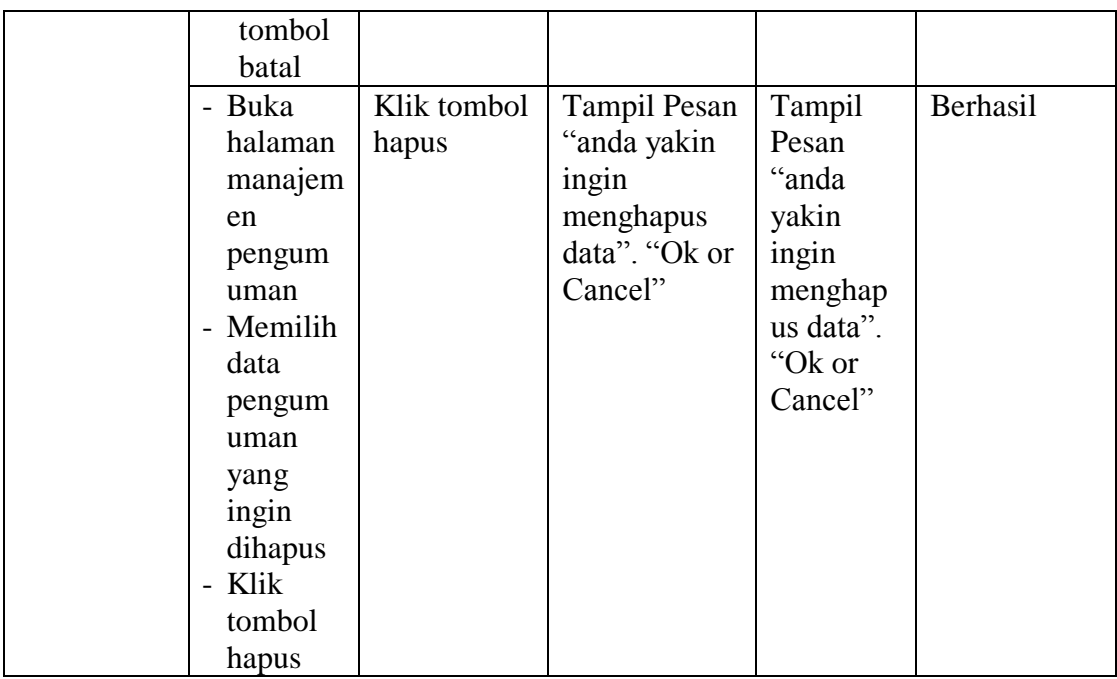

#### **5.3. ANALISIS HASIL YANG DICAPAI OLEH SISTEM**

Setelah melakukan implementasi dan pengujian, adapun analisis hasil yang dicapai oleh aplikasi *e-learning* pada Madrasah Aliyah Negeri 3 Kota Jambi ini diantaranya sebagai berikut :

1. Kelebihan Sistem

Kelebihan dari aplikasi sistem *e-learning* pada Madrasah Aliyah Negeri 3 Kota Jambiyaitu sebagai berikut :

- a. Memudahkan guru dan siswa dapat mengakses aplikasi ini kapan saja melalui komputer yang terhubung dengan jaringan internet.
- b. Guru dapat memberikan informasi materi pelajaran dan tugas sesuai dengan kelas yang diajarkan serta siswa dapat memperoleh materi pelajaran jika siswa tersebut berhalangan masuk sekolah.
- c. Tersedianya fasilitas upload dan download materi yang bisa digunakan oleh guru mengunggah materi pelajaran agar dapat dibaca oleh siswa jika file unggahan tersebut telah di download oleh siswa sehingga penyampaian materi lebih cepat dan lebih mudah dalam penyampaian materi.
- 2. Kekurangan Sistem

Selain memiliki kelebihan aplikasi sistem *E-learning* pada Madrasah Aliyah Negeri 3 Kota Jambi juga memiliki beberapa kekurangan yaitu sebagai berikut :

- a. Tidak bisa mengupload video pembelajaran dari materi yang disediakan.
- b. Tidak adanya fitur backup database.
- c. Tidak adanya fitur video Conference